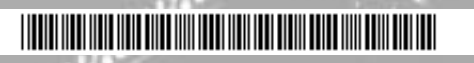

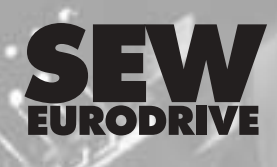

# **MOVIDRIVE® MDX61B INTERBUS DFI11B Fieldbus Interface**

**INTERBUS** 

*03/2004*

**Edition**

**Manual 1126 3717 / EN**

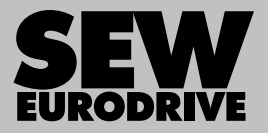

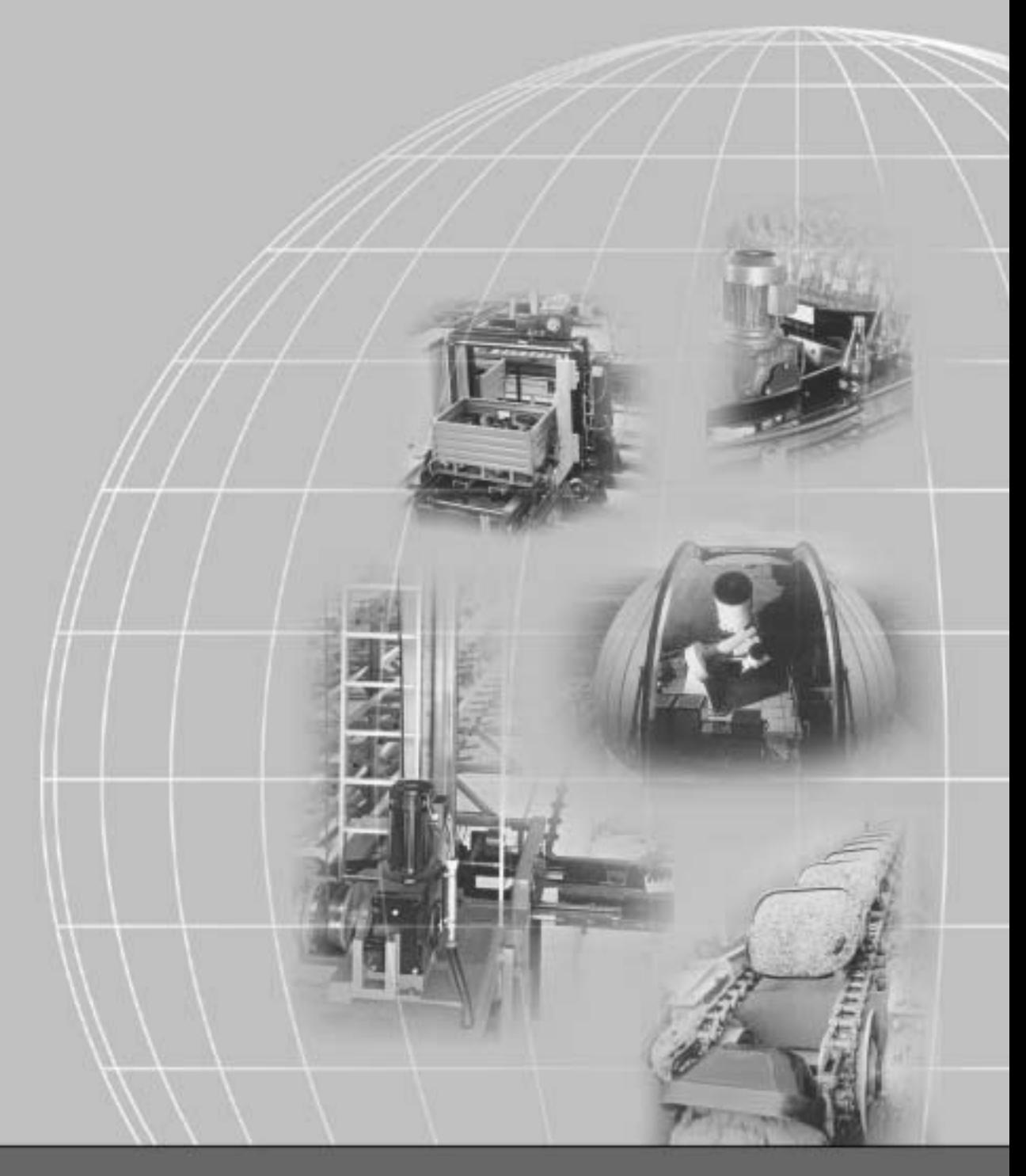

# **SEW-EURODRIVE**

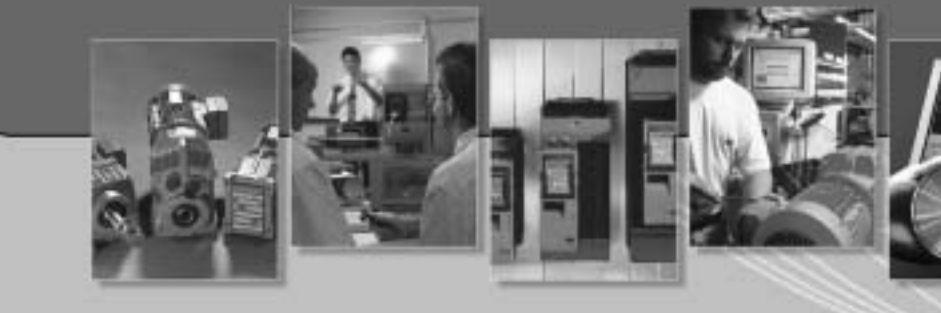

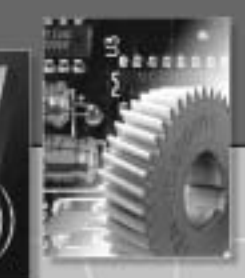

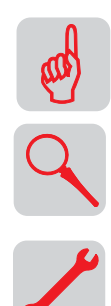

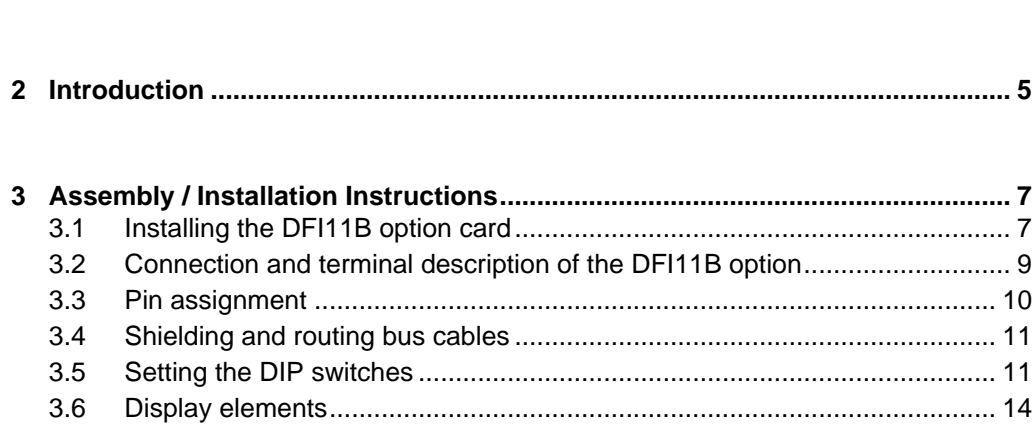

**[1 Important Notes...................................................................................................... 4](#page-3-0)**

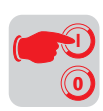

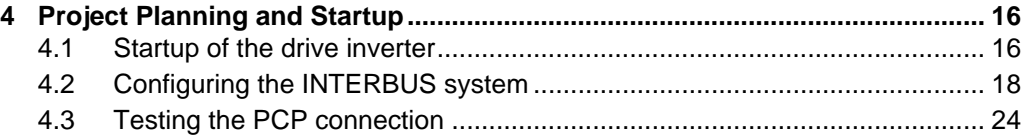

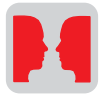

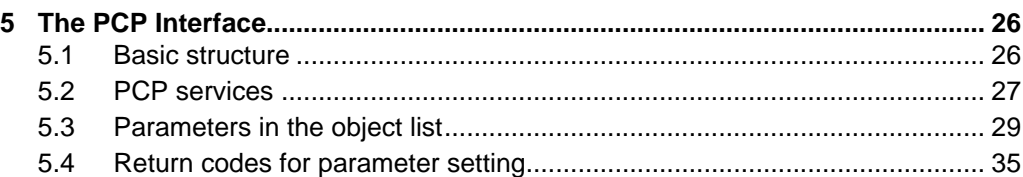

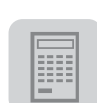

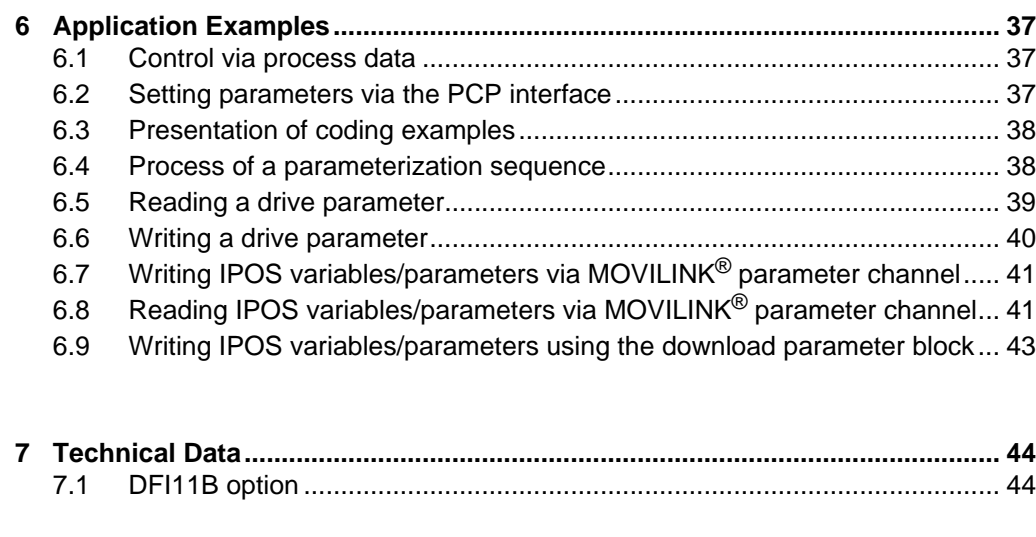

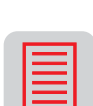

*P i f kVA Hz*

*n*

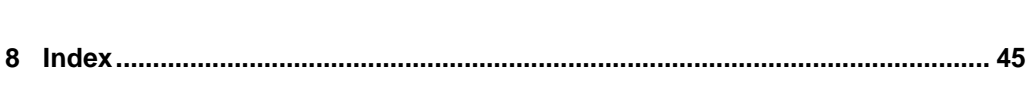

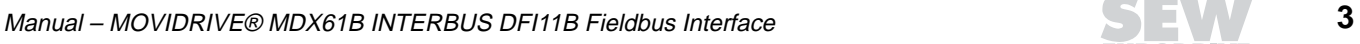

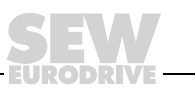

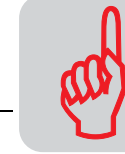

# <span id="page-3-1"></span><span id="page-3-0"></span>**1** Important Notes

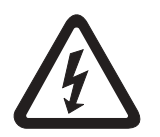

• **This manual does not replace the detailed operating instructions!** • **Only electrical specialists are allowed to perform installation and startup observing relevant accident prevention regulations and the MOVIDRIVE® MDX60B/61B operating instructions!**

- **Documentation** Read through this manual carefully before you start installation and startup of MOVIDRIVE<sup>®</sup> drive inverters with the INTERBUS DFI11B option card.
	- This manual assumes that the user has access to and is familiar with the MOVIDRIVE<sup>®</sup> documentation, in particular the MOVIDRIVE <sup>®</sup> MDX60B/61B system manual.
	- In this manual, cross references are marked with " $\rightarrow$ ". For example, ( $\rightarrow$  Sec. X.X) means: Further information can be found in section X.X of this manual.
	- A requirement of fault-free operation and fulfillment of any rights to claim under guarantee is that you observe the information in the documentation.

#### <span id="page-3-3"></span>**Bus systems General safety notes on bus systems:**

This communication system allows you to adjust the MOVIDRIVE<sup>®</sup> drive inverter to your specific application very accurately. As with all bus systems, there is a danger of invisible, external (as far as the inverter is concerned) modifications to the parameters which give rise to changes in the inverter's behavior. This may result in unexpected (not uncontrolled) system behavior.

<span id="page-3-2"></span>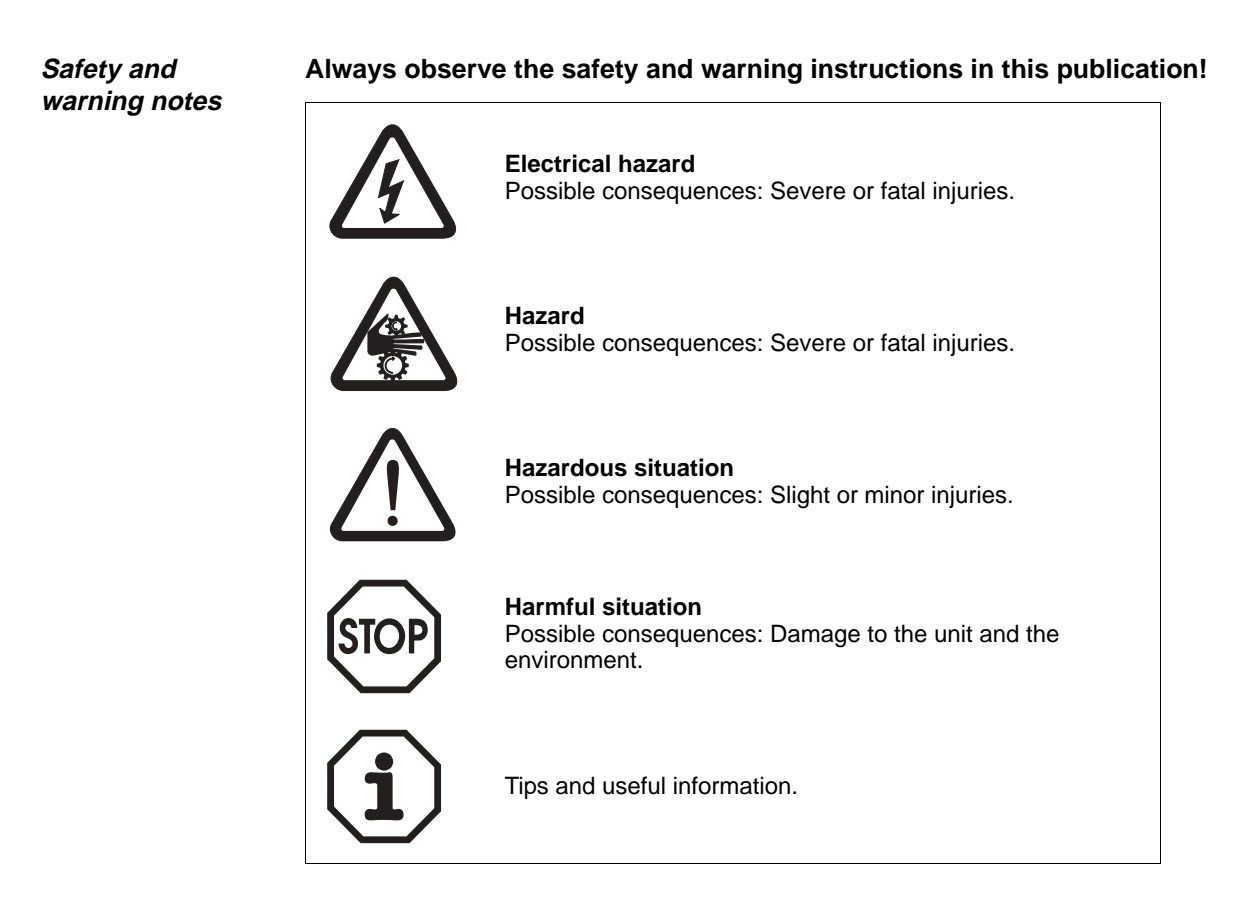

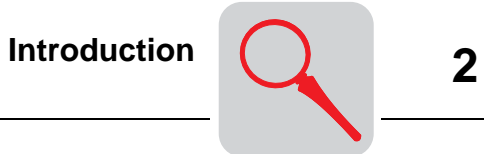

# <span id="page-4-0"></span>**2 Introduction**

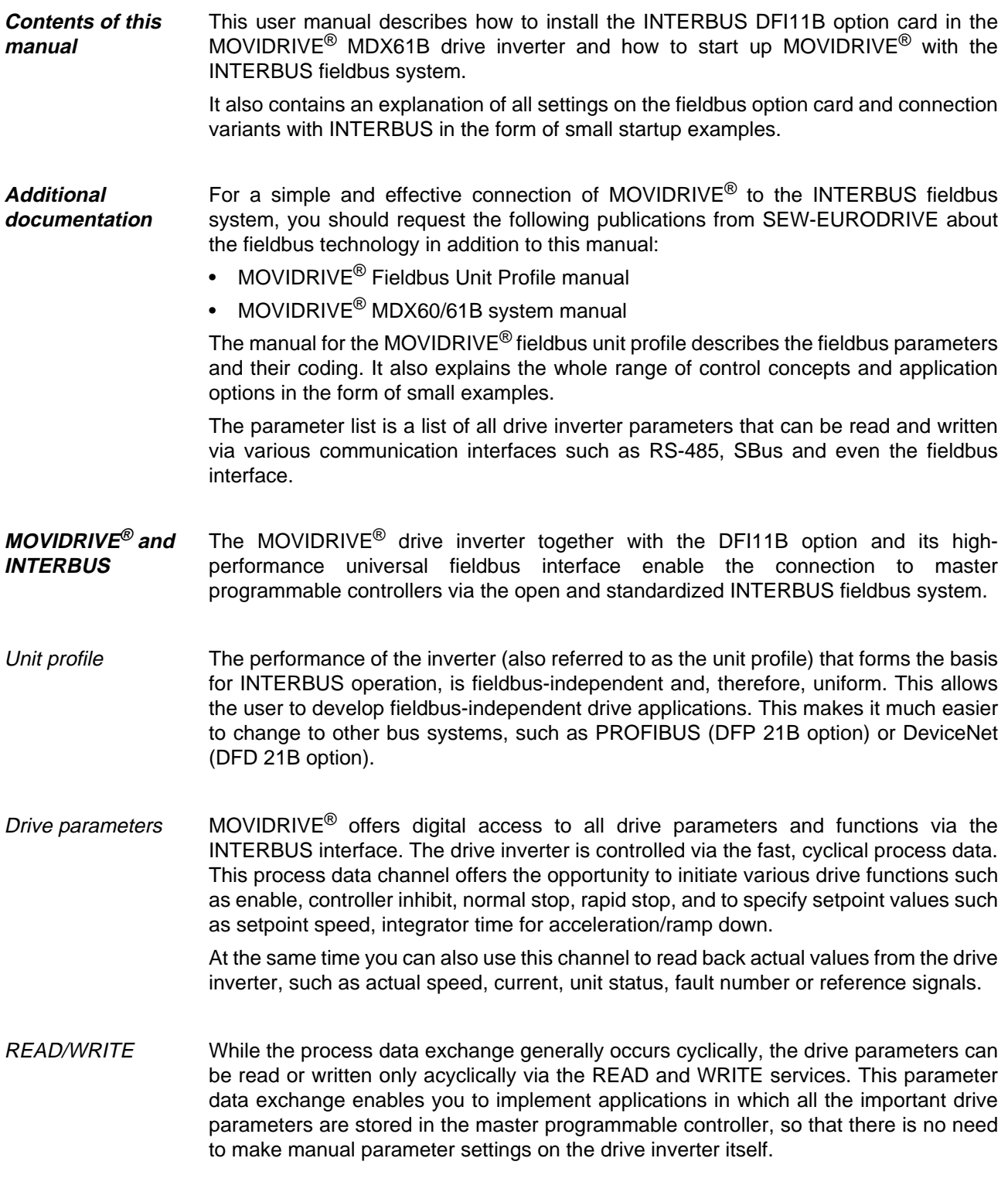

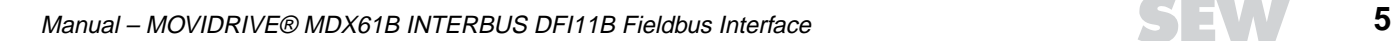

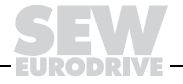

Startup Generally, the INTERBUS DFI11B option card has been designed so that all INTERBUS-specific settings, such as process data length and baud rate can be made using the hardware switch on the option card. This manual setting means the drive inverter can be integrated into the INTERBUS system and switched on quickly.

> The parameter setting process can be performed automatically by the higher-level INTERBUS master (parameter download). This forward-looking variant shortens the system startup time and simplifies the documentation of your application program because all the important drive parameters can now be stored directly in your control program.

**Monitoring** functions The use of a fieldbus system requires additional drive system monitoring such as time monitoring of the fieldbus (fieldbus timeout) or even special emergency stop concepts. The MOVIDRIVE<sup>®</sup> monitoring functions can be customized to your application. You can determine, for instance, which of the drive inverter's fault responses should be triggered in the event of a bus error. A rapid stop is useful for many applications, although this can also be achieved by 'freezing' the last setpoint values so the drive continues operating with the most recently valid setpoint values (for example, conveyor belt). As the functions of the control terminals are still active in fieldbus operation, you can still implement fieldbus-independent emergency stop concepts via the terminals of the drive inverter.

Diagnostics The MOVIDRIVE<sup>®</sup> drive inverter offers numerous diagnostic options for startup and service.

> For example, you can use the integrated fieldbus monitor to control both setpoint values sent from the higher-level controller as well as the actual values. The MOVITOOLS<sup>®</sup> software package offers a convenient diagnostic option that allows for a detailed display of fieldbus and device state information in addition to the settings of all drive parameters (including fieldbus parameters).

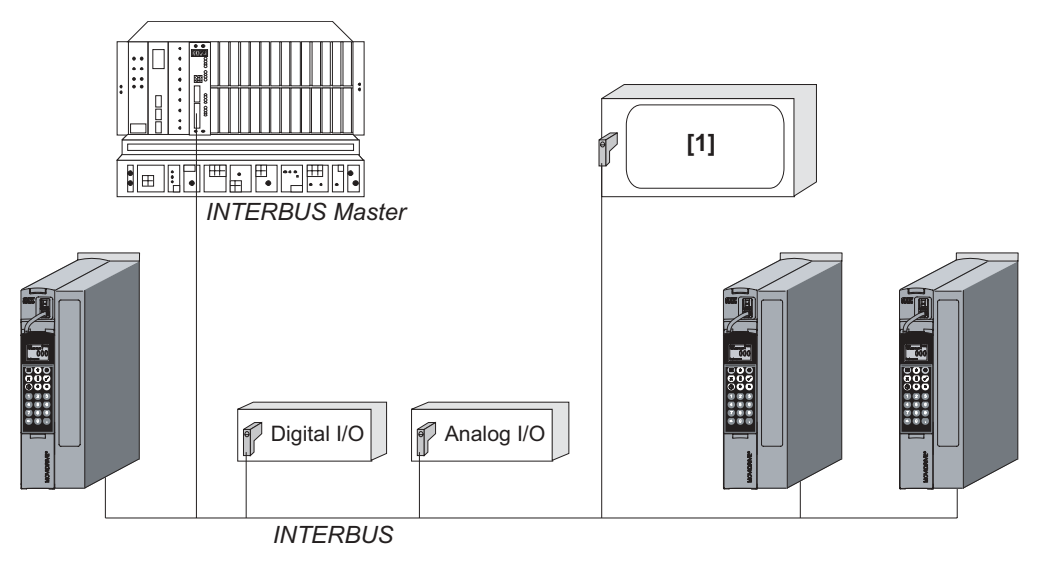

Figure 1: INTERBUS with MOVIDRIVE<sup>®</sup> MDX61B

53568AXX

<span id="page-6-1"></span>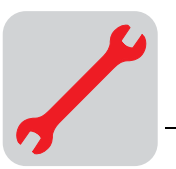

# **3 Assembly / Installation Instructions**

# <span id="page-6-0"></span>**3.1 Installing the DFI11B option card**

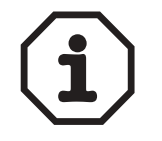

- **Option cards can only be installed and removed for MOVIDRIVE® MDX61B sizes 1 to 6.**
- **Only SEW-EURODRIVE engineers can install or remove option cards for MOVIDRIVE® MDX61B size 0.**

**Before you begin** The DFI11B option card must be plugged into the fieldbus slot.

**Observe the following notes before installing or removing an option card:**

- De-energize the inverter. Switch off the DC 24 V and the supply voltage.
- Take appropriate measures to protect the option card from electrostatic charge (use discharge strap, conductive shoes, etc.) before touching it.
- **Before installing** the option card, remove the keypad and the front cover.
- **After installing** the option card, replace the front cover and the keypad.
- Keep the option card in its original packaging. Do not remove the option card from the packaging until immediately before you are ready to install it.
- Hold the option card by its edges only. Do not touch any components.

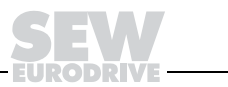

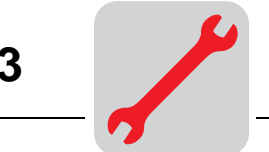

**Installing and removing the option card**

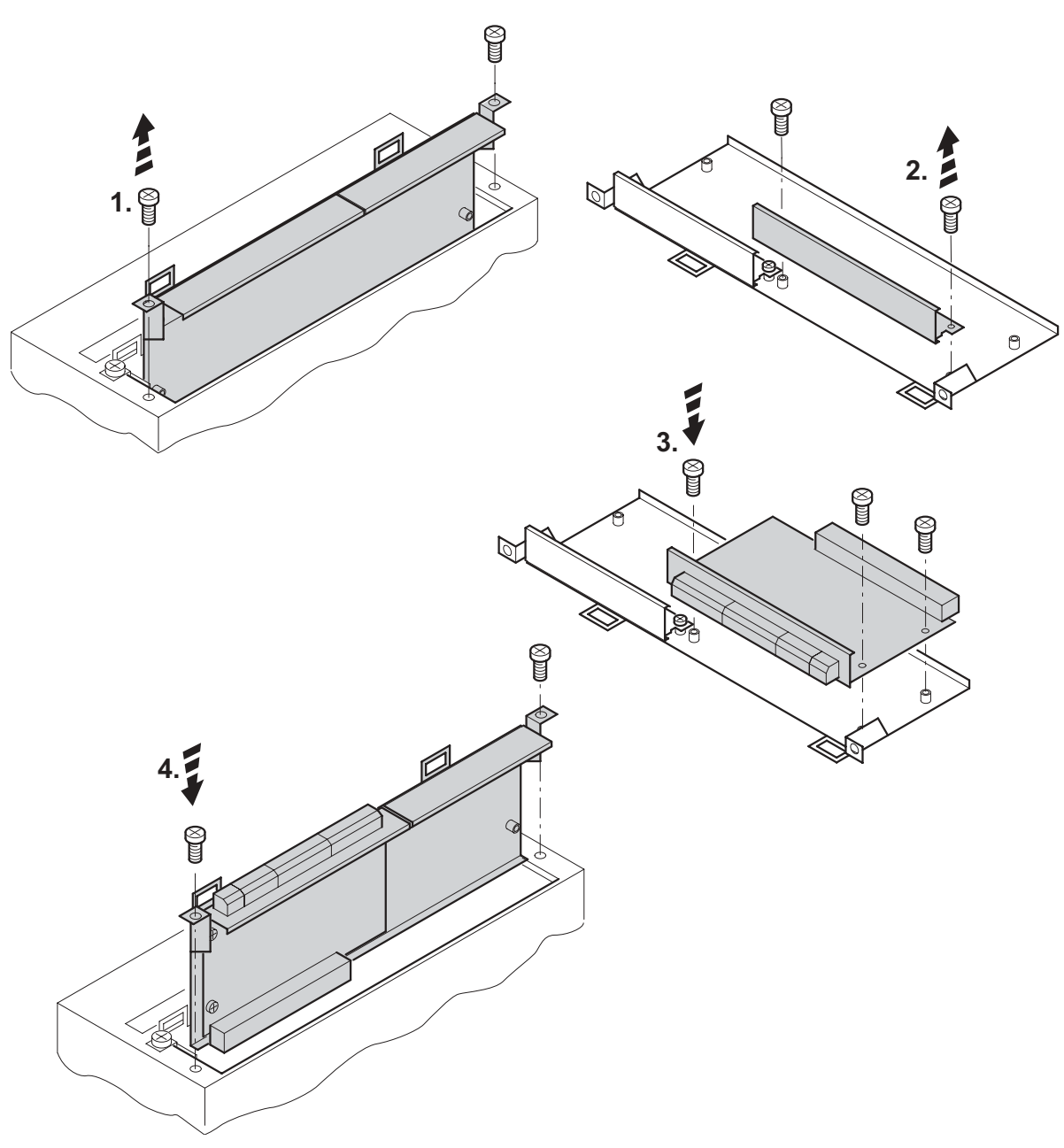

Figure 2: Installing an option card in MOVIDRIVE® MDX61B sizes 1 to 6

53001AXX

- 1. Remove the two retaining screws holding the card retaining bracket. Evenly pull the card retaining bracket out from the slot (do not twist!).
- 2. Remove the two retaining screws of the black cover plate on the card retaining bracket. Remove the black cover plate.
- 3. Position the option card onto the retaining bracket so that the three retaining screws fit into the corresponding holes on the card retaining bracket.
- 4. Insert the retaining bracket with installed option card into the slot, pressing slightly so it is seated properly. Secure the card retaining bracket with the two retaining screws.
- 5. To remove the option card, follow the instructions in reverse order.

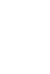

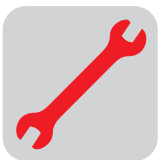

# <span id="page-8-0"></span>**3.2 Connection and terminal description of the DFI11B option**

Part number **INTERBUS** interface type DFI11B option: 824 309 3

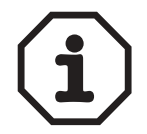

The "INTERBUS interface type DFI11B" option is only possible in conjunction with MOVIDRIVE® MDX61B, not with MDX60B.

The DFI11B option must be plugged into the fieldbus slot.

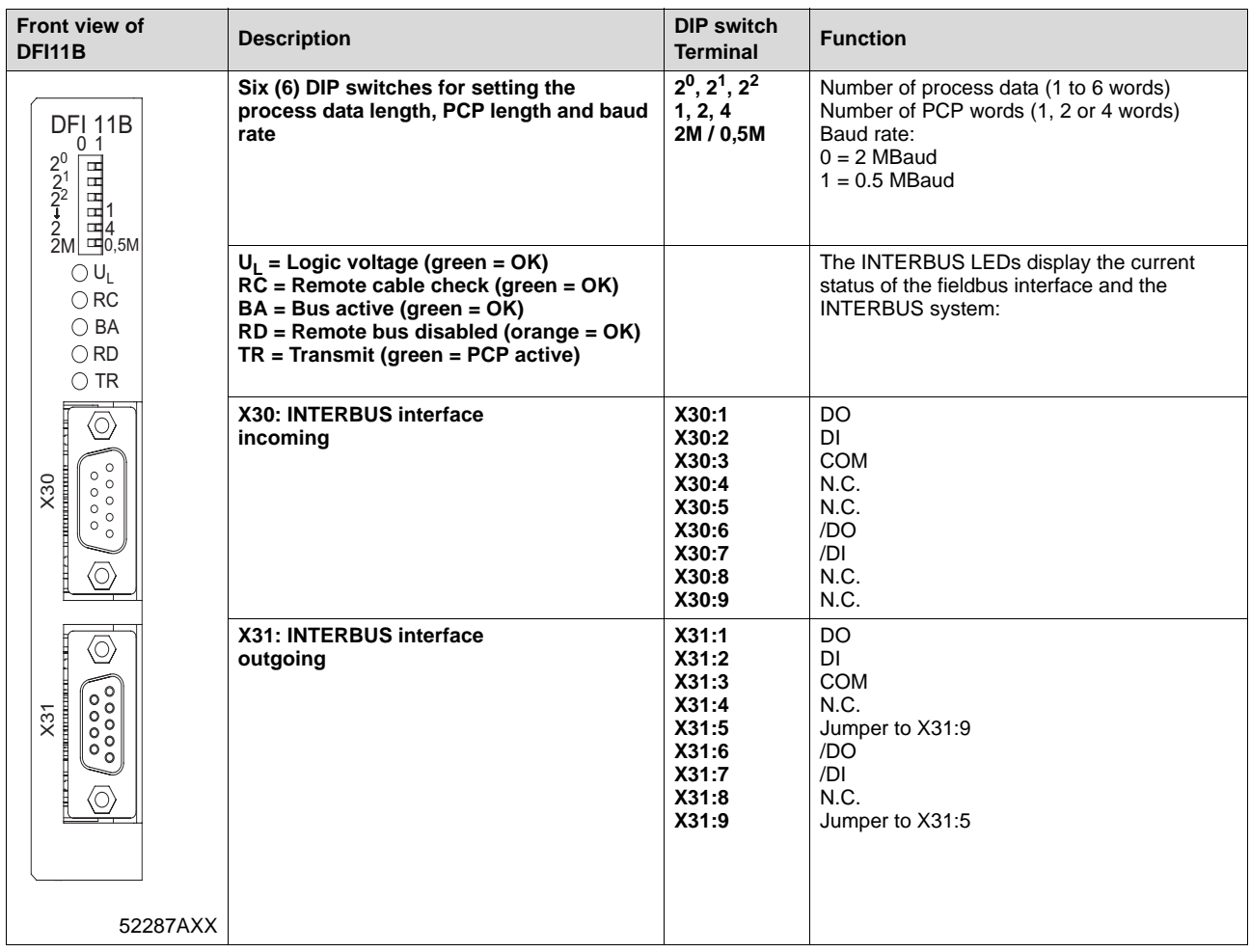

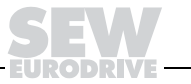

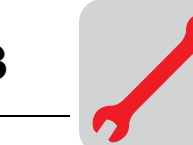

#### <span id="page-9-0"></span>**3.3 Pin assignment**

Connection to the INTERBUS network is realized using a 9-pin sub D coupling for the incoming remote bus and a 9-pin sub D plug for the outgoing remote bus according to IEC 61158. The following figures show the connection assignment of the 9-pole Sub D coupling/plug for the incoming and outgoing remote bus as well as the signal wire colors of the bus cable used for the INTERBUS.

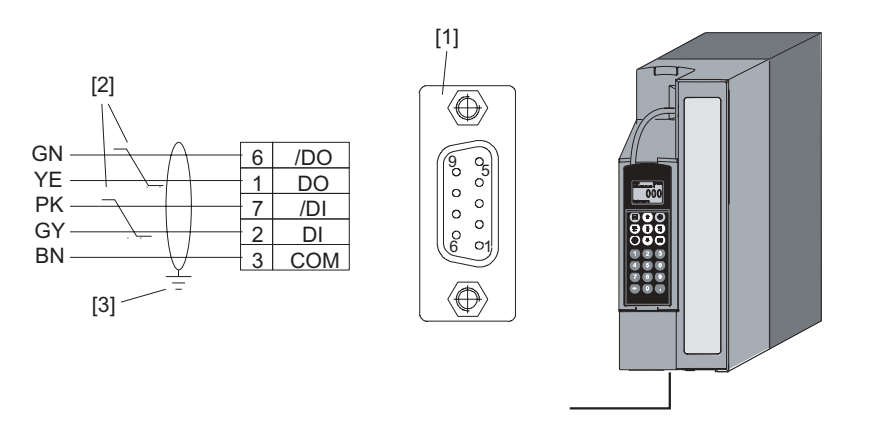

52296AXX

Figure 3: Assignment of 9-pin sub D coupling of the incoming remote bus cable

| $GN = Green$ | $BN = Brown$ |
|--------------|--------------|
|              |              |

- YE = Yellow [1] 9-pin sub D coupling
- PK = Pink [2] Signal cable, twisted
- $GY = Gray$  [3] Conductive, wide area connection is necessary between the plug housing and the shield

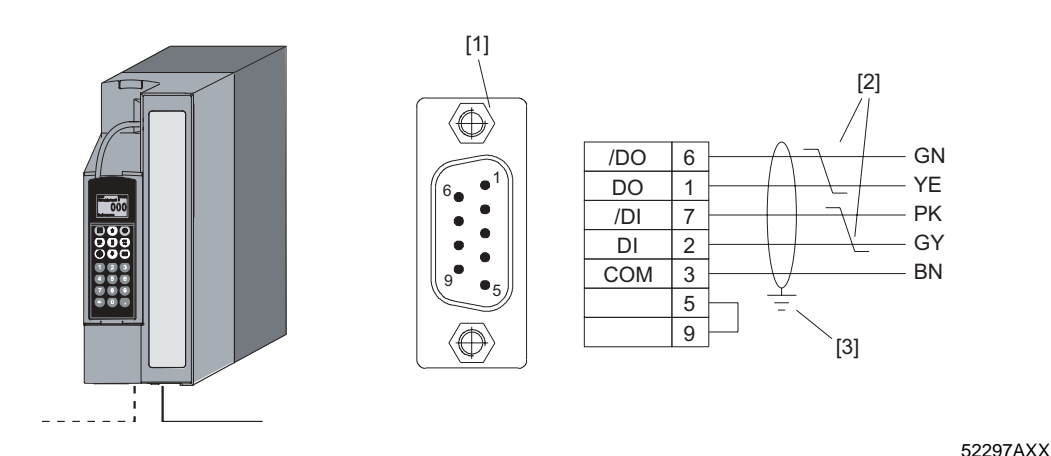

Figure 4: Assignment of 9-pin sub D plug of the outgoing remote bus cable

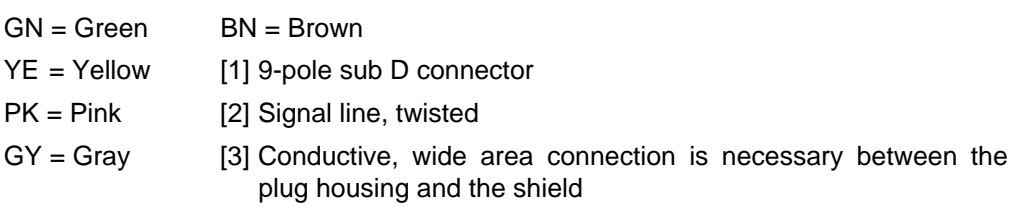

As a rule, the DFI11B option is connected to the INTERBUS system using the 2-wire remote bus with a 6-core shielded cable with twisted signal wire pairs.

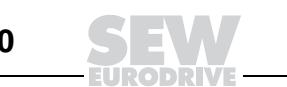

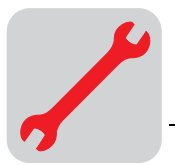

The 2-wire remote bus chiefly comprises an RS-485 data out channel (signal wires "DO" and "/DO") and the RS-485 data in channel (signal wires "DI" and "/DI").

### <span id="page-10-0"></span>**3.4 Shielding and routing bus cables**

The INTERBUS interface DFI11B supports RS-485 transmission technology and requires the cable type A to IEC 61158 specified as the physical medium for INTERBUS. This cable must be a 6-core shielded and twisted pair cable.

Correct shielding of the bus cable attenuates electrical interference that may occur in industrial environments. The following measures ensure the best possible shielding:

- Tighten the mounting screws on the connectors, modules and equipotential bonding conductors by hand.
- Only use connectors with a metal housing or a metallized housing.
- Connect the shielding in the connector with the greatest possible surface area.
- Attach the shielding of the bus line on both sides.
- Do not route signal and bus cables parallel to power cables (motor leads). They must be routed in separate cable ducts.
- Use metallic, grounded cable racks in industrial environments.
- Route the signal cable and the corresponding equipotential bonding in close proximity using the shortest way possible.
- Avoid using plug connectors to extend bus cables.
- Route the bus cables closely along existing grounding surfaces.

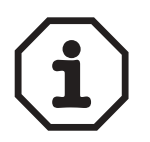

In case of fluctuations in the earth potential, a compensating current may flow via the bilaterally connected shield that is also connected to the protective earth (PE). Make sure you supply adequate equipotential bonding according to relevant VDE regulations in such a case.

#### <span id="page-10-1"></span>**3.5 Setting the DIP switches**

<span id="page-10-2"></span>The six DIP switches S1 to S6 on the front side of the option are used for setting the process data length, the PCP length and for selecting the baud rate.

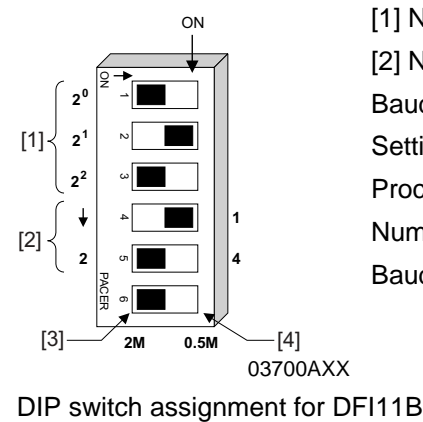

[1] Number of process data (1 to 6 words) [2] Number of PCP words (1, 2 or 4 words) Baud rate: [3] OFF: 2 MBaud / [4] ON: 0.5 Mbaud Setting shown in the figure: Process data width: 2 PD Number of PCP words: 1 PCP Baud rate: 2 Mbaud

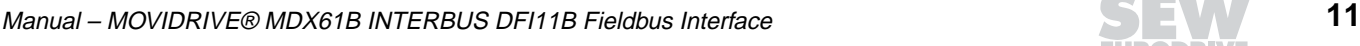

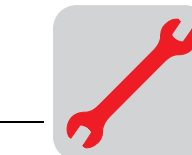

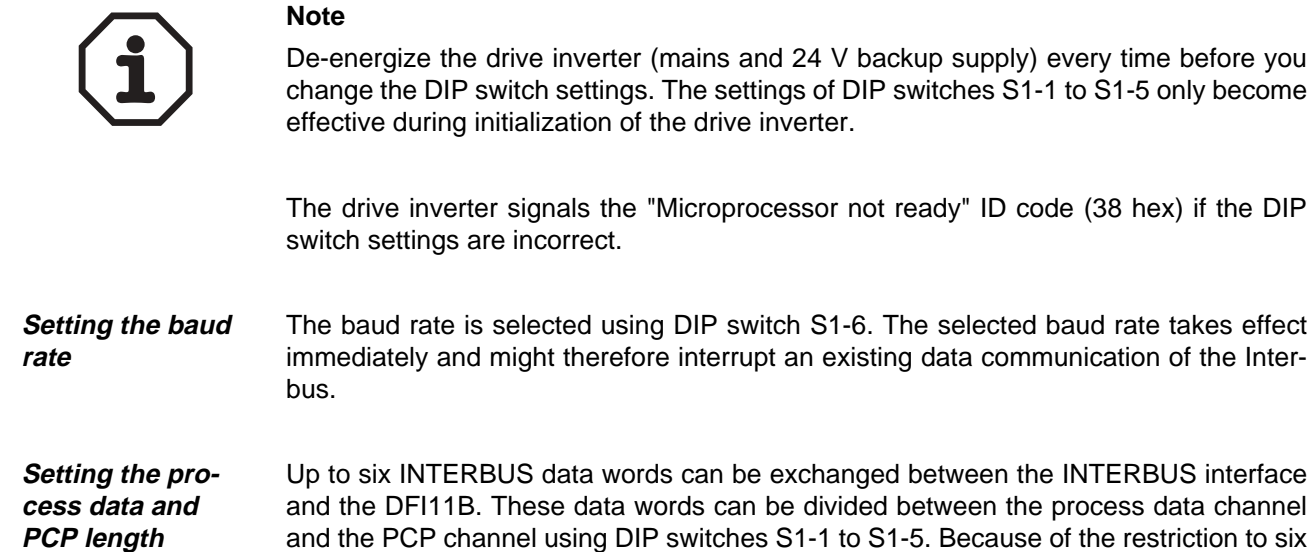

<span id="page-11-1"></span><span id="page-11-0"></span>data words, some settings cannot be reproduced on the Interbus. The DFI11 signals the "Microprocessor not ready" ID code (38hex) if the setting is incorrect. The incorrect setting is indicated by the red TR LED. The following figure shows the peripheral conditions for setting the process data and PCP lengths. The following

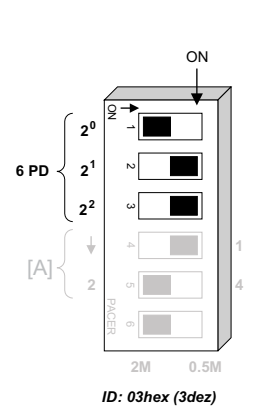

restrictions apply:

Figure 5: Settings for operating the DFI11B with 6 process data

03701AXX

[A] PCP setting ineffective!

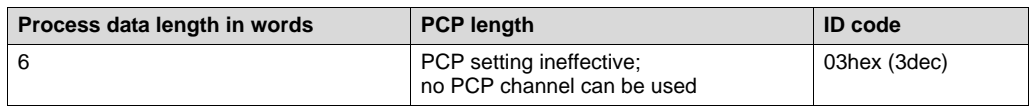

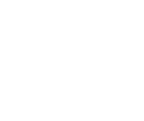

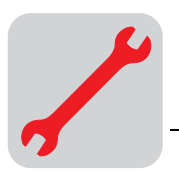

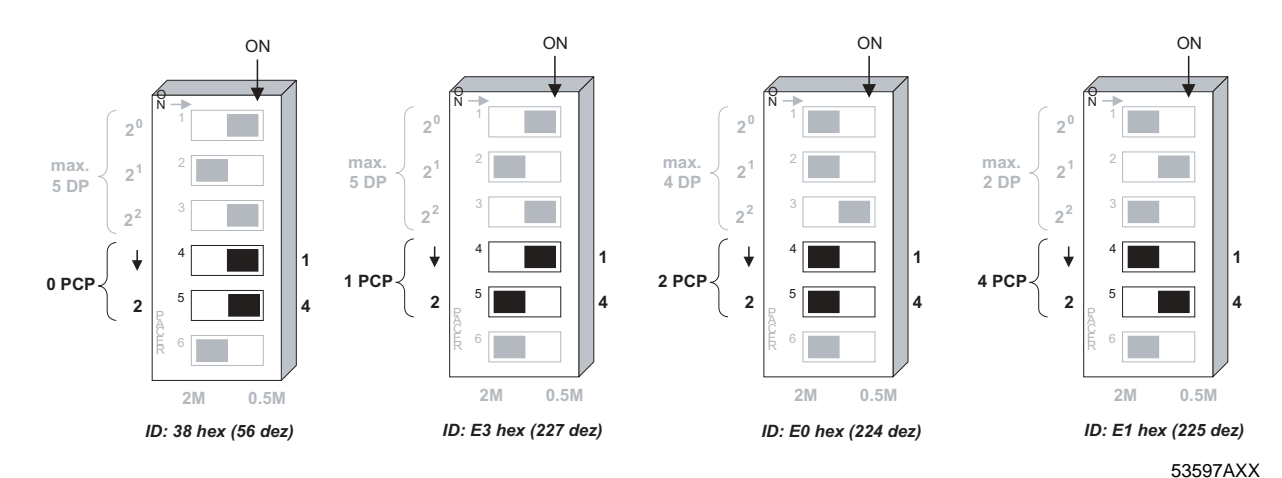

Figure 6: Examples for setting the PCP length and the maximum process data length

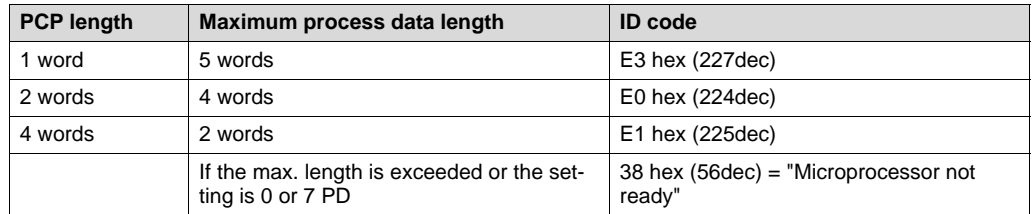

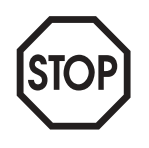

All settings that have not been mentioned result in the "Microprocessor not ready" ID code. The inverter then signals 0PD in parameter P090 "PD configuration" and indicates that the setting is incorrect by means of the red TR LED on the DFI11B option card.

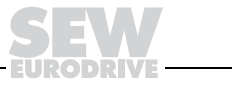

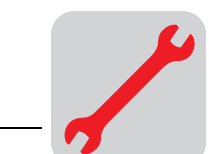

#### <span id="page-13-0"></span>**3.6 Display elements**

**INTERBUS LEDs** The INTERBUS interface DFI11B option card has five LEDs for diagnosing the INTER-BUS system. These LEDs indicate the current status of the DFI1B and the INTERBUS system.

<span id="page-13-1"></span>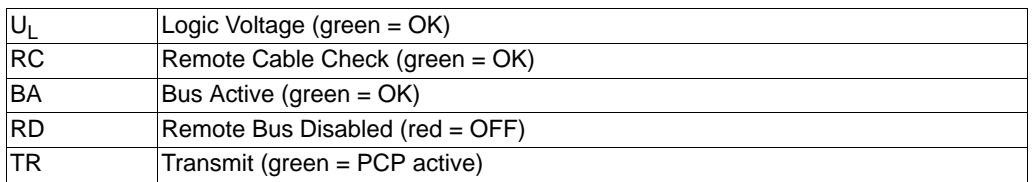

The following figure shows frequently occurring LED patterns of the diagnostic LEDs. The following tables provide a detailed description of the LEDs.

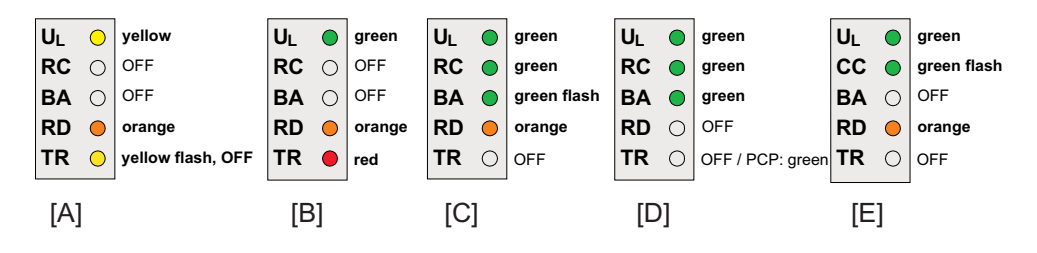

Figure 7: Frequently occurring LED patterns

06515AEN

[A] Inverter power-on (INTERBUS not yet active)

[B] Incorrect DIP switch setting (INTERBUS not yet active)

[C] Initialization phase of the INTERBUS system

[D] Correct INTERBUS operation

[E] Incorrectly set baud rate

<span id="page-13-4"></span><span id="page-13-3"></span>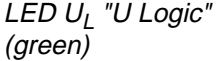

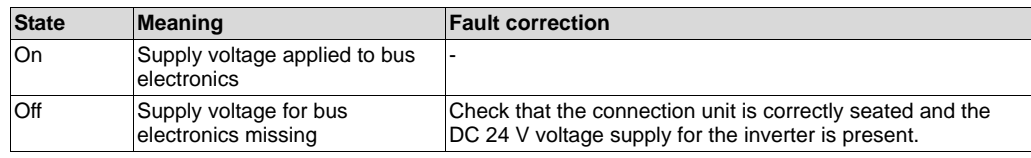

#### <span id="page-13-2"></span>LED RC "Remote Cable Check" (green)

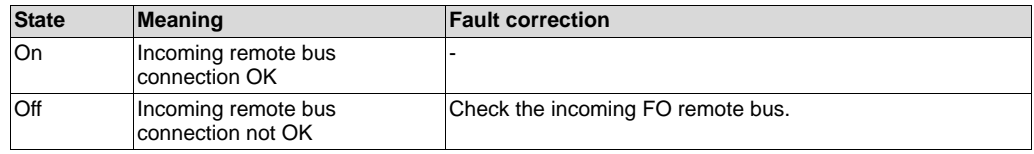

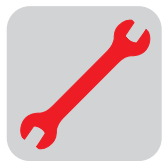

#### LED BA "Bus Active" (green)

<span id="page-14-0"></span>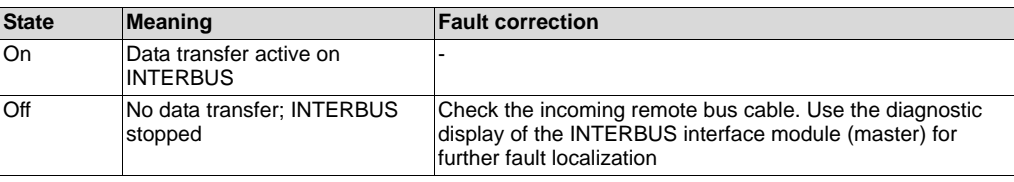

#### <span id="page-14-1"></span>LED RD "Remote Bus Disable" (red)

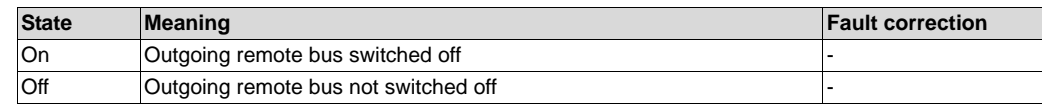

#### LED TR "Transmit" (green)

<span id="page-14-2"></span>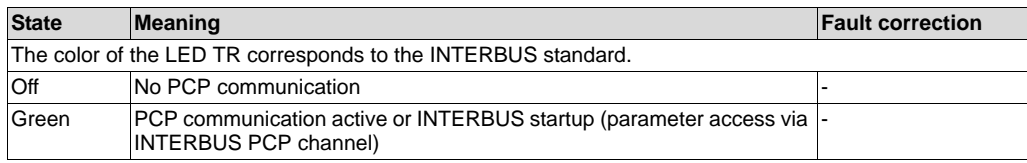

# LED TR "Trans-

mit" (yellow or red)

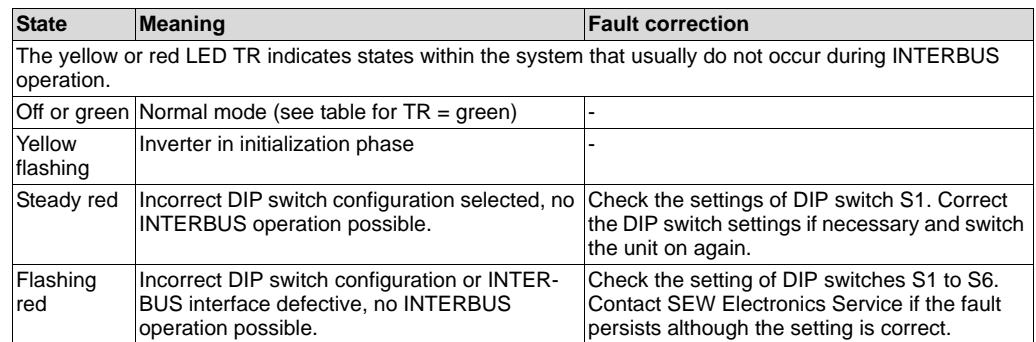

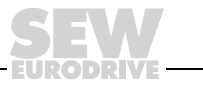

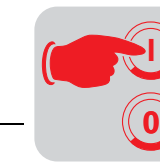

# **4 Project Planning and Startup**

<span id="page-15-1"></span>This section describes how to configure and start up the MOVIDRIVE® drive inverter with the DFI11B option in the INTERBUS interface module.

#### <span id="page-15-0"></span>**4.1 Startup of the drive inverter**

The parameters of the MOVIDRIVE $^{\circledR}$  drive inverter can be set straight away via the fieldbus system without any further settings once the fieldbus option card has been installed. For example, after power-on all parameters of the higher-level programmable controller can be set.

However, to control the drive inverter via the INTERBUS system, the drive inverter must first be switched to control signal source and setpoint source = FIELDBUS. The FIELDBUS setting means the inverter parameters are set for control and setpoint entry via INTERBUS. The drive inverter then responds to the process output data transmitted from the master programmable controller.

Activation of the control signal source/setpoint source FIELDBUS is signaled to the machine control using the "Fieldbus mode active" bit in the status word. For safety reasons, the drive inverter must also be enabled at the terminals for control via the fieldbus system. Consequently, the terminals must be wired or programmed in such a way that the inverter is enabled via the input terminals.

The simplest way of enabling the drive inverter at the terminals is to connect the DIØØ (function /CONTROLLER INHIBIT) input terminal to a +24 V signal and to program input terminals DIØ1 ... DIØ3 to NO FUNCTION. Figure [8](#page-16-0) shows by way of example how to startup the MOVIDRIVE<sup>®</sup> drive inverter with fieldbus interface.

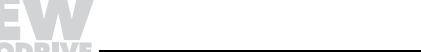

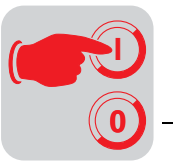

<span id="page-16-1"></span>1. Enable the power output stage at the terminals.

**Startup procedure**

To do this, apply a "1" signal to X13:1 (DIØØ "/CONTROLLER INHIBIT"), for example using a jumper to X13:8 (VO24).

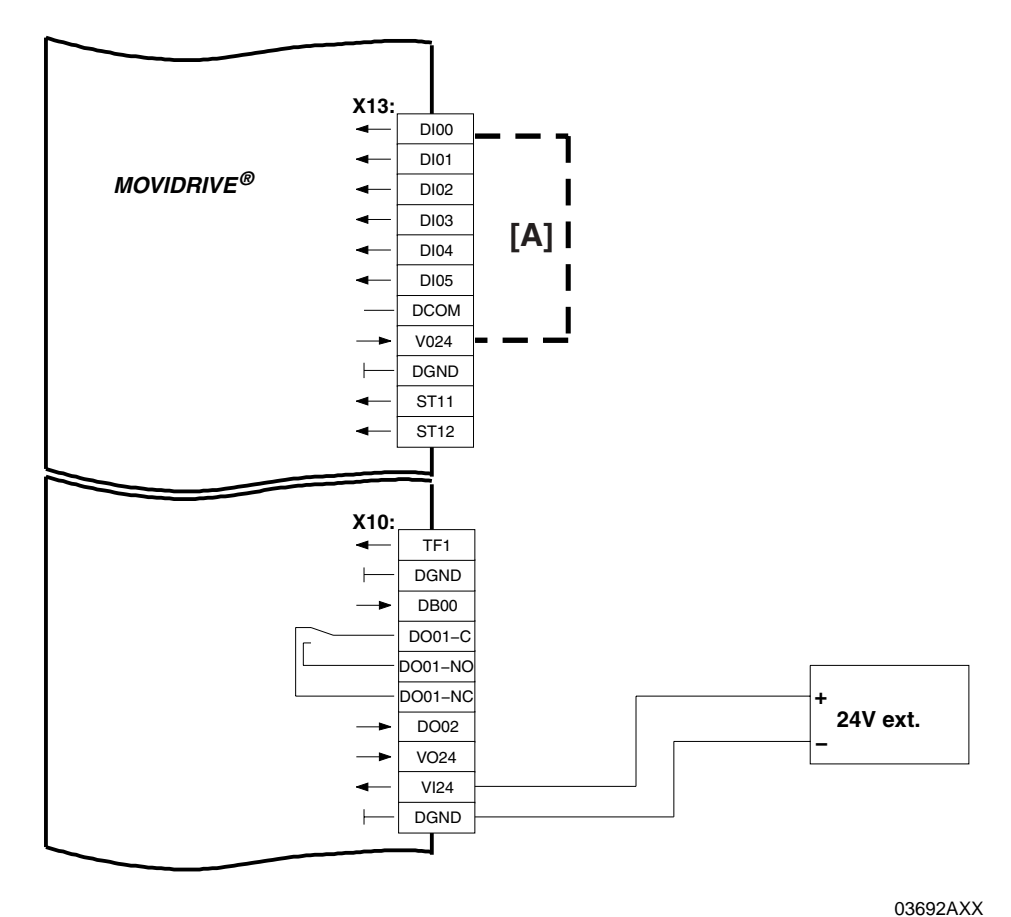

<span id="page-16-0"></span>Figure 8: Wiring for enable

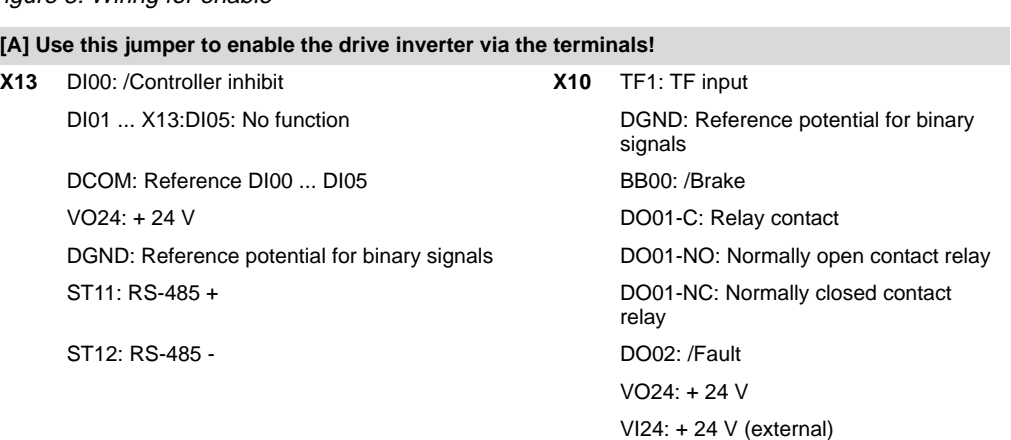

2. Switch on the DC 24 V supply.

Only switch on the external 24 V voltage supply (not the mains voltage!) to set the parameters for the drive inverter.

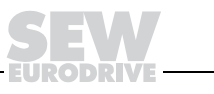

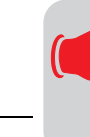

**0**

**I**

- 3. Setpoint source = FIELDBUS / control signal source = FIELDBUS Set the setpoint source and control signal source parameters to FIELDBUS to control the drive inverter via fieldbus.
	- P100 setpoint source = FIELDBUS
	- P101 control signal source = FIELDBUS
- 4. Input terminals DIØ1 ... DIØ3 = NO FUNCTION

Set the function of the input terminals X13.2, X13.3 and X13.4 to NO FUNCTION.

- P600 Program terminal DIØ1 (X13.2) = NO FUNCTION
- P601 Program terminal DIØ2 (X13.3) = NO FUNCTION
- <span id="page-17-3"></span>- P602 Program terminal DIØ3 (X13.4) = NO FUNCTION

For more information on startup and control of the MOVIDRIVE<sup>®</sup> drive inverter, refer to the Fieldbus Communications Profile manual.

### <span id="page-17-0"></span>**4.2 Configuring the INTERBUS system**

<span id="page-17-2"></span>Project planning for the drive inverter in the INTERBUS interface module using the "CMD tool" project planning software (CMD = Configuration Monitoring-Diagnosis) involves two steps. The bus structure is created in the first step. After this, the process data are described and addressed.

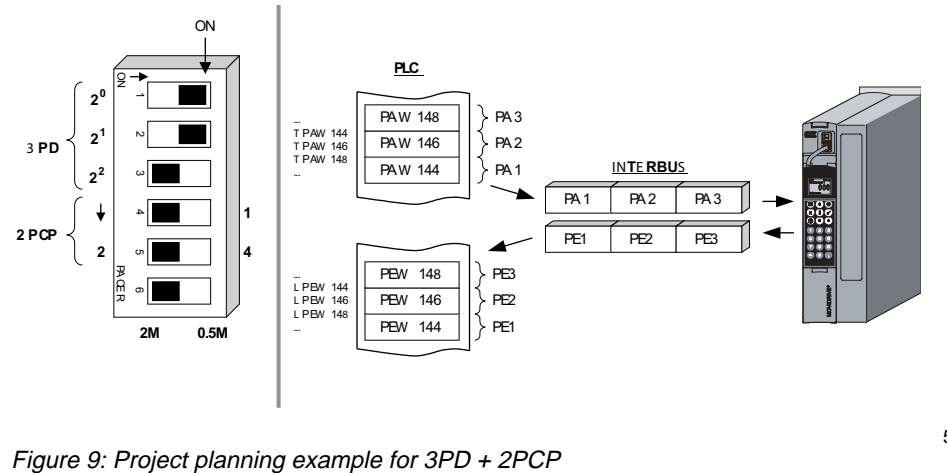

<span id="page-17-1"></span>

53581AXX

The following figures show the settings in the CMD tool for a drive inverter that is configured with 3PD + 2PCP as shown in Figure [9](#page-17-1) with input/output addresses 144 to 149 of the controller.

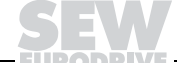

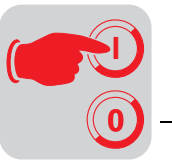

#### **Configuring the bus structure**

<span id="page-18-2"></span>Offline configuration: Insert with ID code

<span id="page-18-1"></span>The bus structure can be configured online or offline using the CMD tool.

<span id="page-18-3"></span>In offline status, the inverter is configured in the CMD tool using the "Edit / Insert with ID code" menu command. Enter ID code, process data channel and device type as shown in Figure [10.](#page-18-0)

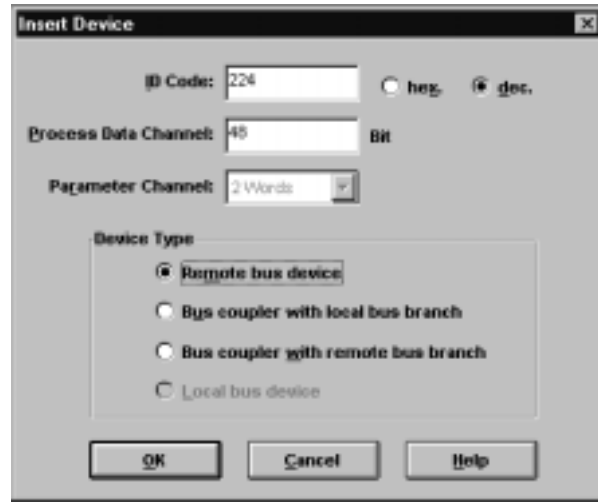

<span id="page-18-0"></span>Figure 10: Offline configuration using the CMD tool

03714AXX

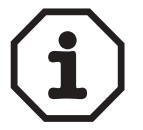

#### **Note!**

Not all combinations are possible because the drive inverter can occupy up to six words in the INTERBUS!

The following table shows possible settings. The ID code setting must match the setting of DIP switches S1-4 and S1-5 on the DFI11B option card. The process data channel setting must match the setting of DIP switches S1-1 and S1-3 on the DFI11B option card. Otherwise, INTERBUS operation is not possible.

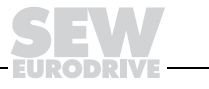

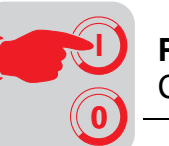

Information for offline configuration of DFI11B in the CMD tool

<span id="page-19-1"></span>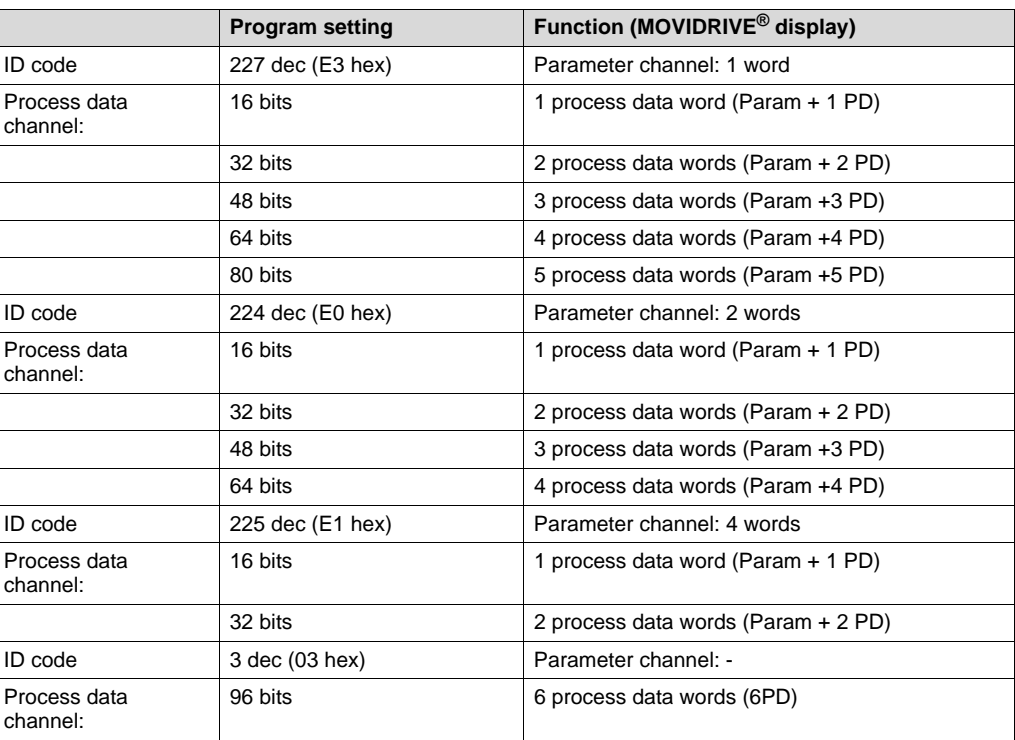

Online configuration: Configuration frame / Read in

<span id="page-19-0"></span>The INTERBUS system can also be fully installed first and then DIP switches S1 to S6 on the DF11B set. Next, the CMD tool can be used for reading in the entire bus structure (configuration frame). All devices are automatically detected with their data width settings.

<span id="page-20-3"></span><span id="page-20-1"></span>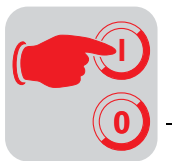

<span id="page-20-0"></span>**Creating a device description** The INTERBUS stations can be identified and described uniquely using an individual device description created for the inverter in the INTERBUS system. The following entries are important:

Device description Make the following entries in the "Manufacturer Name " and "Device Type" fields Manufacturer name: SEW-EURODRIVE

Device type: MOVIDRIVE

to allow, for example, that the drive parameters can be set using a management PC from the management level via the INTERBUS interface module (Figure 11).

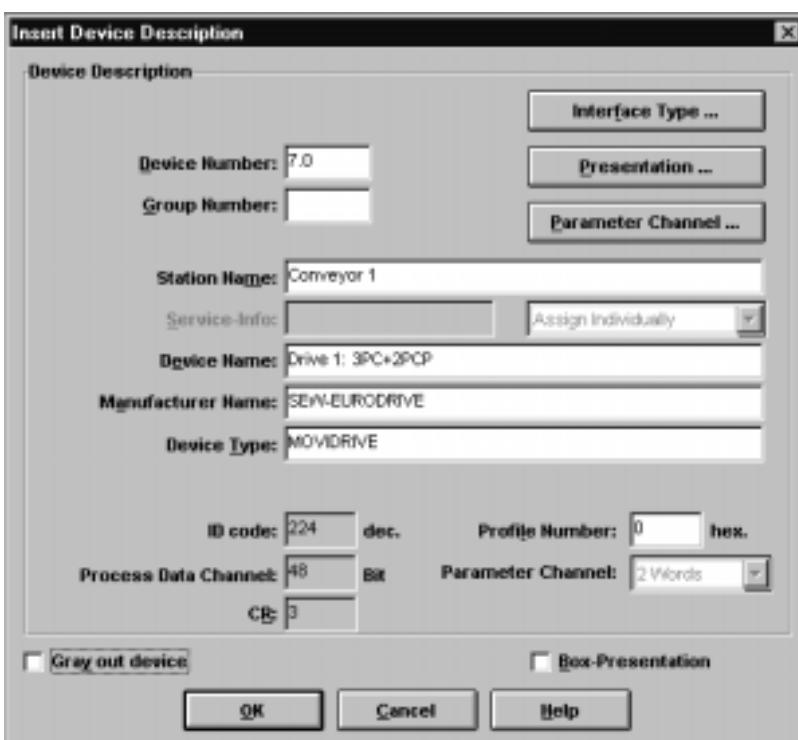

<span id="page-20-2"></span>Figure 11: Device description for MOVIDRIVE® with DFI11B

03715AXX

Interface type Press the "Interface Type" button and select "Universal."

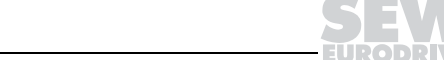

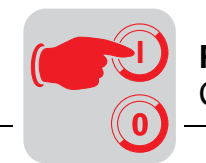

Representation To easily identify the inverter, CMD tool version 4.50 and higher allows to copy your own ICO files into the ".\IBSCMD\Pict32\" directory (Figure [12\)](#page-21-0). The INTERBUS description files for the CMD tool are available for download on the SEW website, http://www.SEW-EURODRIVE.com, in the "Software" section.

<span id="page-21-1"></span><span id="page-21-0"></span>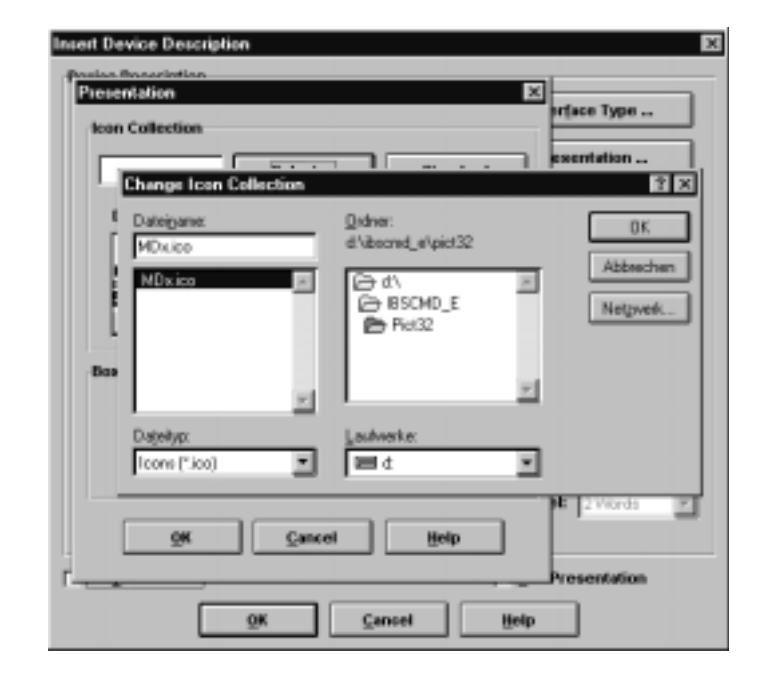

Figure 12: Linking the device description with the ICO file

03716AXX

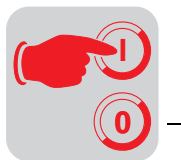

Parameter channel You must make the following settings for the parameter channel if you want to use the PCP channel for setting the inverter parameters in your application.

<span id="page-22-2"></span>• Message lengths / Transmit / Receive:

each 243 bytes

• Supported parameter channel services (standard): Read / Write

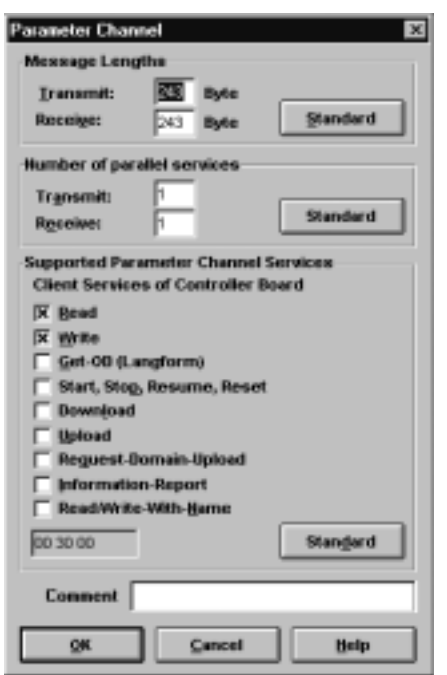

Figure 13: Setting the parameter channel (PCP)

03717AXX

#### **Assigning process data**

<span id="page-22-1"></span>INTERBUS process data of the drive inverter are assigned to the program addresses of the control system using the "Process Data" context menu.

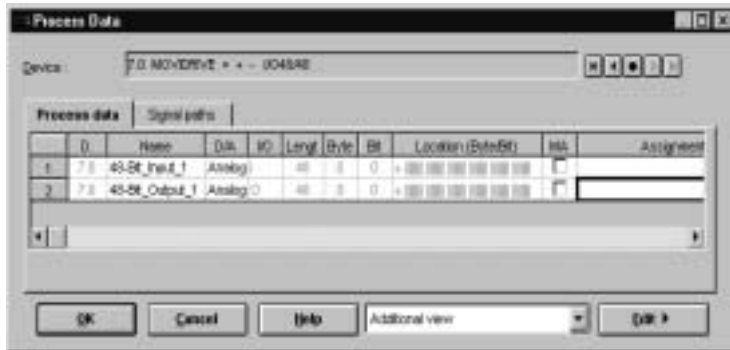

03718AXX

Figure 14: Assigning INTERBUS process data and PLC program addresses

Refer to the section "Control via process data" for a programming example (STEP7) for controlling the inverter using the INTERBUS process data.

#### <span id="page-22-0"></span>**4.3 Testing the PCP connection**

<span id="page-22-3"></span>You can use the MONITOR mode of the CMD tool for testing the PCP connection to the

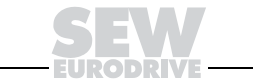

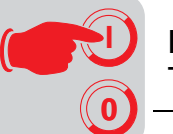

inverter. The following figures illustrate the PCP test procedure. Basically, this method involves establishing a PCP connection to the device and reading the parameter list (object list) stored in the device.

Set the CMD tool to "Monitoring" operating state.

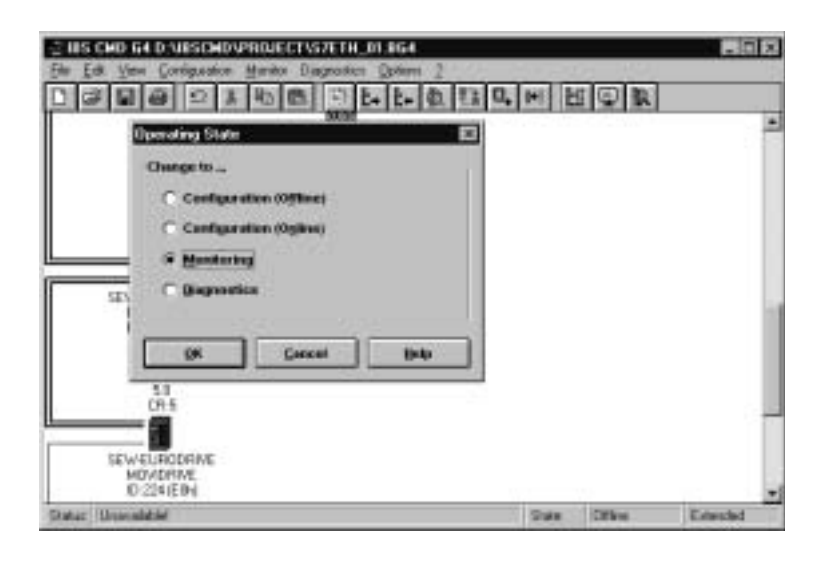

03719AXX

Figure 15: Setting the CMD tool to "MONITORING" operating state

<span id="page-23-0"></span>Click the drive inverter to which you want to establish a PCP connection. Open the context menu by pressing the right mouse button and select the "Device Parameterization" menu command.

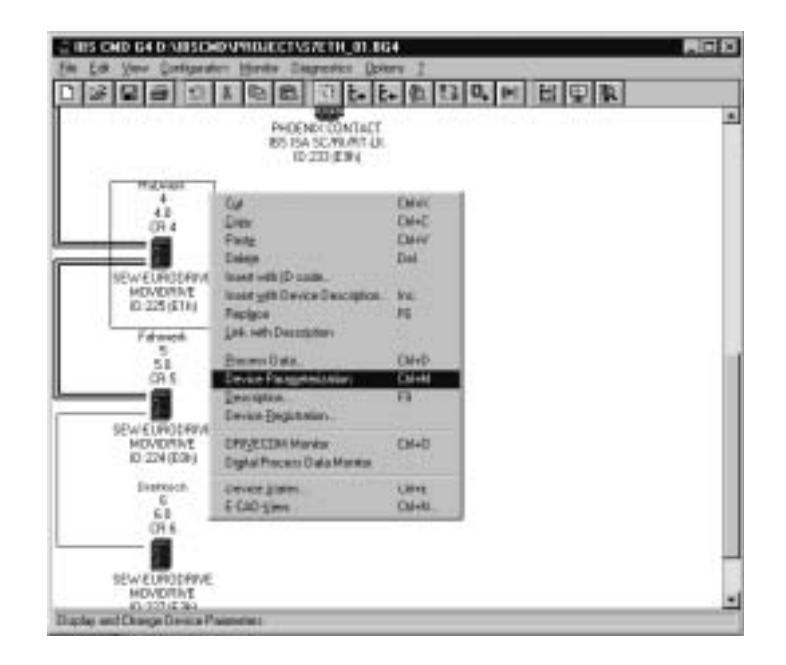

03721AXX

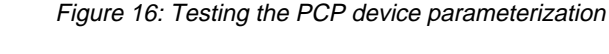

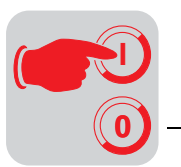

<span id="page-24-0"></span>In the "Device Parameterization" window, select "Device / Read Parameter List" from the menu.

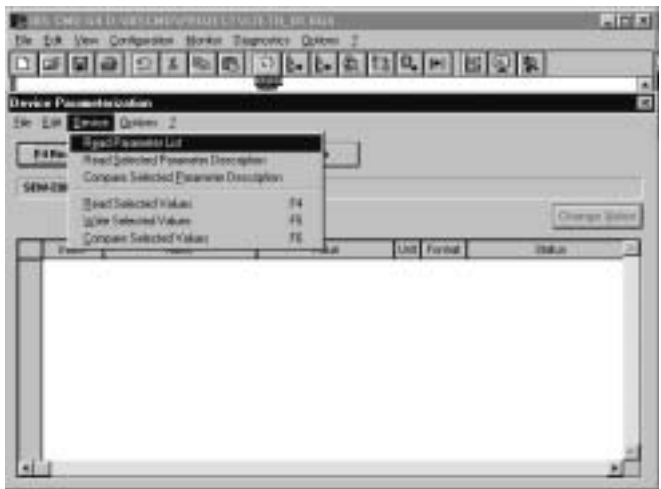

03722AXX

Figure 17: Window for device parameterization using the CMD tool

The configuration of the PCP channel has been performed correctly once the device parameters have been imported. You can cancel the read procedure.

If an error message appears instead of the progress bar, check the PCP configuration and the assignment of CRs. If necessary, reformat the parameterization memory of the interface module and then write the current project into the parameterization memory again. Now run the parameterization procedure for the interface module again and repeat this test sequence to check the PCP connection.

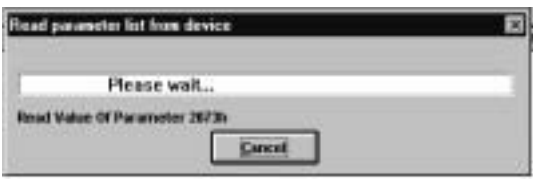

03723AXX

Figure 18: The CMD tool is reading device parameters, i.e. PCP communication is OK.

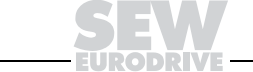

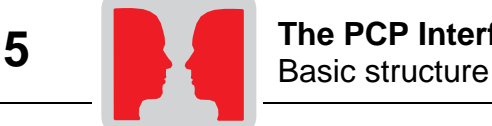

# **5 The PCP Interface**

<span id="page-25-1"></span>With the DFI11B option, the MOVIDRIVE<sup>®</sup> drive inverter offers a standardized interface for parameterization using the "**P**eripherals **C**ommunication **P**rotocol" (PCP). This INTERBUS communication channel gives you complete access to all drive parameters of the MOVIDRIVE<sup>®</sup> drive inverter.

#### <span id="page-25-0"></span>**5.1 Basic structure**

The PCP channel must be configured with the corresponding ID code so you can access parameter values in the drive inverter. There are one, two or four words available in the INTERBUS protocol for the PCP channel. Changing the number of PCP words varies the access speed to parameter values via the PCP channel.

**Additional PCP channel for startup and diagnostics** The PCP interface is implemented using PCP version 3.0 in the DF11B. Apart from the familiar PCP channel between the controller (PLC) and the drive inverter, it is now possible to establish an additional (logical) PCP channel between the interface module and the drive inverter. This additional PCP channel can be used by a higher-level computer, for example, to access the drive inverter parameter values via the Ethernet / Interbus communications path.

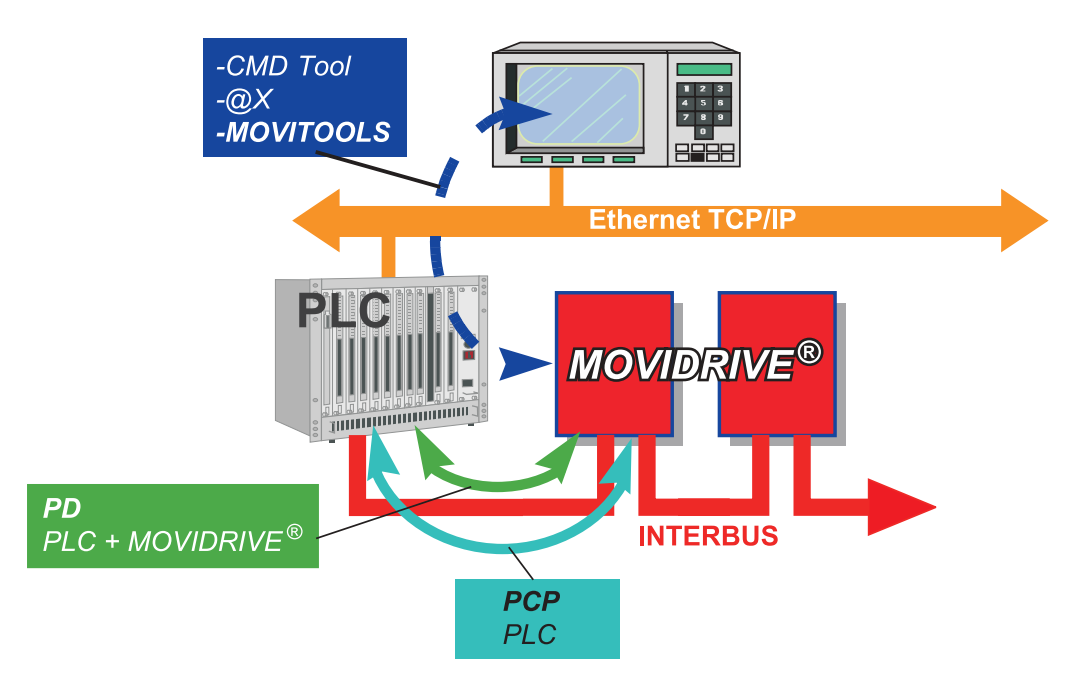

Figure 19: Communication channels with PCP version 3

03725AXX

The above figure shows an example of a system topology with Ethernet TCP/IP level and INTERBUS level. In this case, an INTERBUS interface module with Ethernet TCP/IP interface is used, which functions as gateway between the two communication levels.

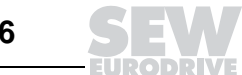

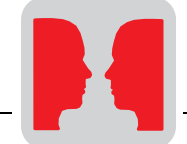

Apart from the "CMD tool", the higher-level computer (Windows<sup>®</sup> NT) also runs INTERBUS "@utomationXplorer" and "MOVITOOLS®" for programming and setting the parameters of the SEW drive inverter on the INTERBUS. This arrangement means existing bus infrastructures can be used for startup and maintenance. This facilitates startup and diagnostics of the entire automation system because the INTERBUS cable is now not only used for control purposes but also for startup and diagnostics of all components used on the fieldbus.

#### <span id="page-26-0"></span>**5.2 PCP services**

<span id="page-26-1"></span>With the DFI11B option, the MOVIDRIVE<sup>®</sup> drive inverter supports the PCP services shown in the following figure. For setting the inverter parameters, only the following services are important:

- Establishing a connection ("Initiate")
- Reading parameter values ("Read")
- Writing parameter values ("Write")
- Disconnecting a connection ("Abort")

Refer to the PCP communication user manual for your INTERBUS interface module for a detailed description of the PCP services.

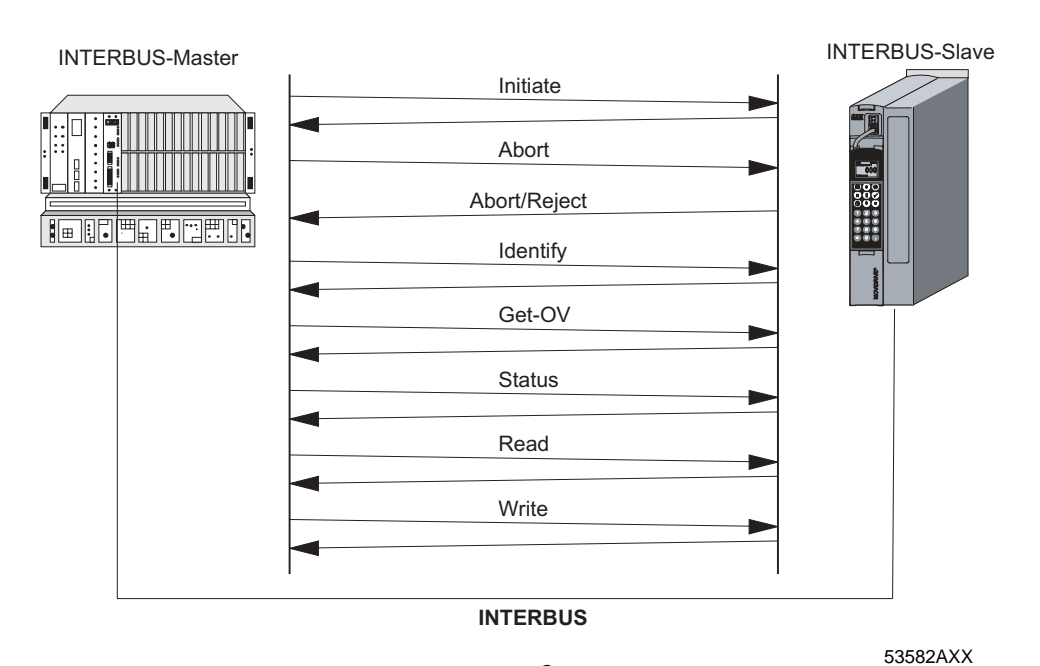

Figure 20: PCP services supported by the MOVIDRIVE® MDX61B drive inverter

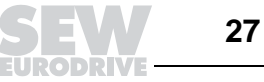

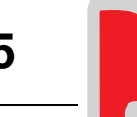

<span id="page-27-3"></span><span id="page-27-2"></span><span id="page-27-1"></span><span id="page-27-0"></span>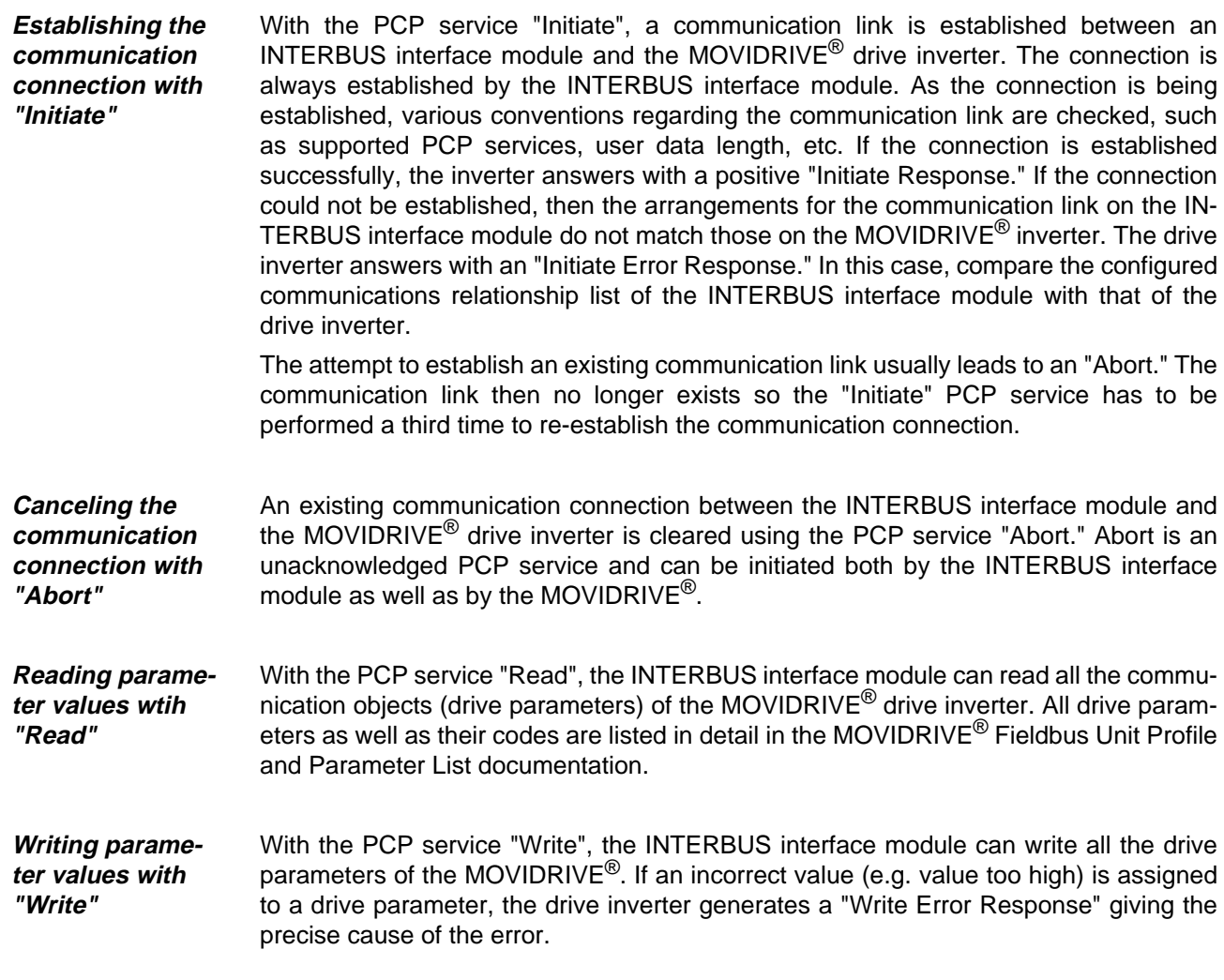

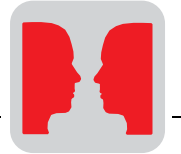

### <span id="page-28-0"></span>**5.3 Parameters in the object list**

<span id="page-28-2"></span>With the PCP services "Read" and "Write", the INTERBUS interface module can access all parameters defined in the object list. All drive parameters that can be accessed via the bus system are described as communications objects in the static object list. All objects in the static object list are addressed using indices. The following table shows the structure of the object list of the DFI11B for the MOVIDRIVE<sup>®</sup> drive inverter.

The index area is divided into three logical areas. The drive parameters are addressed with indices 8300 ... 8800dec. The parameter index can be obtained from the SEW MOVIDRIVE® Parameter List documentation. Indices below 8300dec are handled directly by the option card and should not be regarded as drive parameters of the inverter.

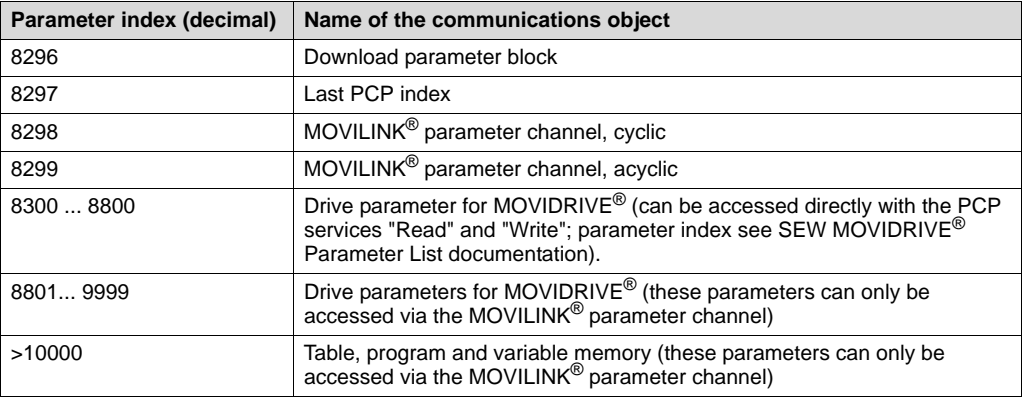

**Object description of the drive parameters**

<span id="page-28-1"></span>The drive parameters of the MOVIDRIVE<sup>®</sup> drive inverters are described in detail in the SEW MOVIDRIVE<sup>®</sup> Parameter List documentation. In addition to the parameter index, you find further information about coding, range of values and meaning of the parameter data.

The object description in the object list is identical for all drive parameters. Even parameters that can only be read are given the attribute Read all/Write all in the object list because the drive inverter itself carries out the appropriate testing and, if necessary, supplies a return code. The following table shows the object description of all drive parameters.

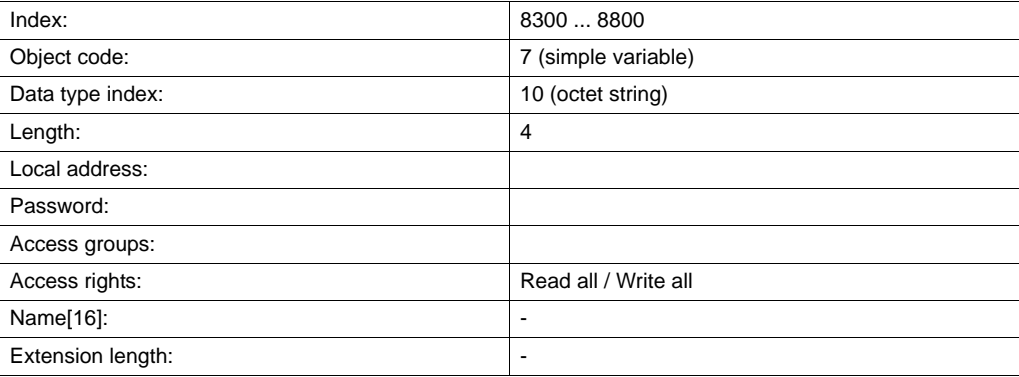

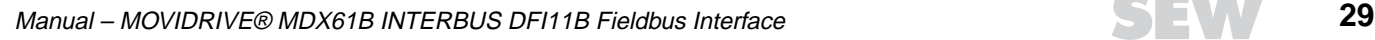

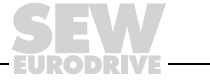

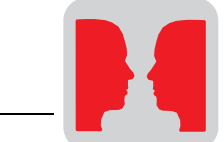

#### <span id="page-29-0"></span>**"Download Parameter Block" object**

The "Download Parameter Block" object enables a maximum of 38 MOVIDRIVE® drive parameters to be written at the same time with a single write service. This means you can use this object to parameterize the drive inverter, for example, in the start-up phase with only one write service call. As a rule, only a few parameters need to be altered. Consequently, this parameter block with its max. 38 parameters is adequate for almost all applications. The user data area is defined as  $38 \times 6 + 2$  bytes = 230 bytes (octet string type). The following table shows the structure of the "Download Parameter Block" object.

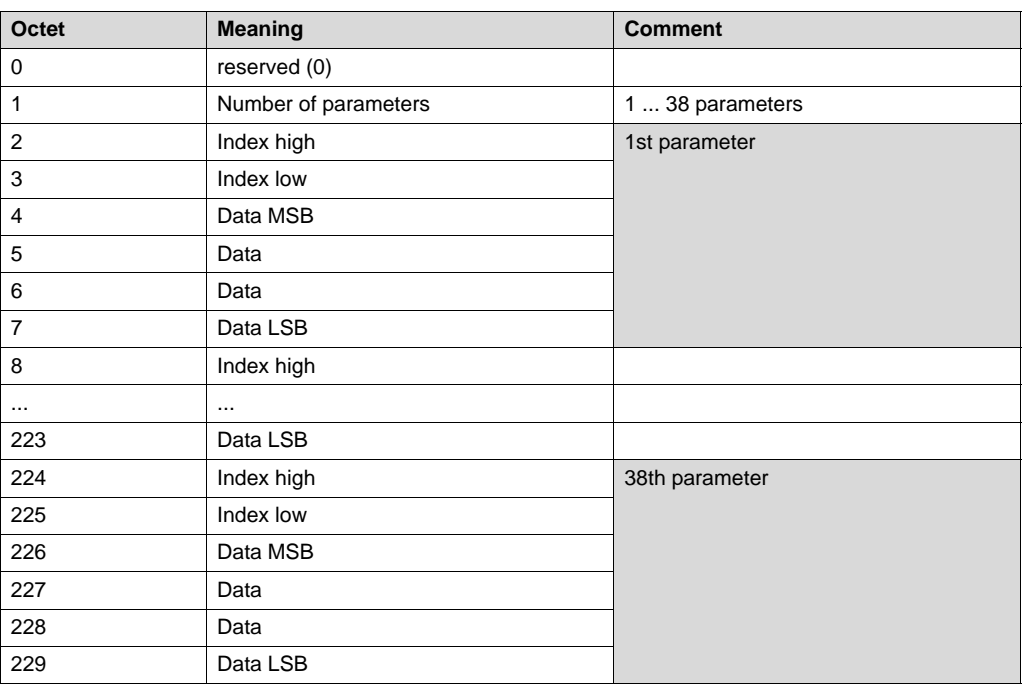

The "Download Parameter Block" object is only handled locally on the fieldbus option card and is defined as shown in the following table.

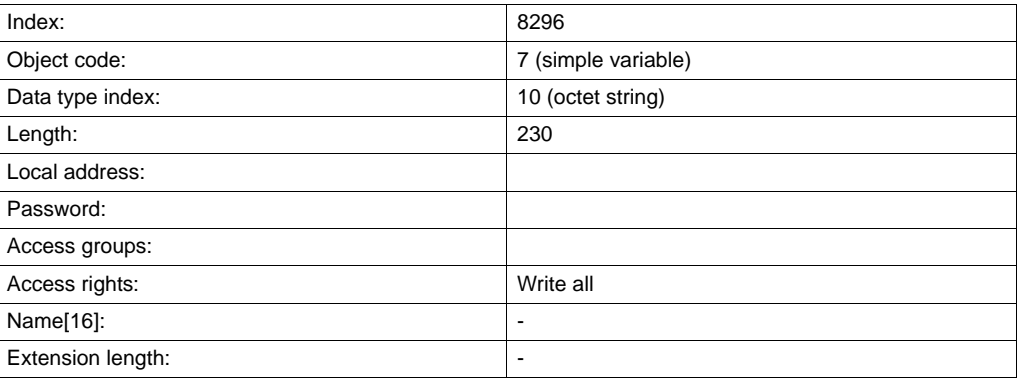

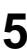

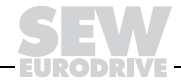

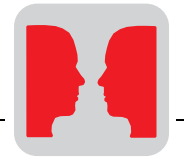

With the WRITE service to the "Download Parameter Block" object, a parameterization mechanism is started in the fieldbus option card that successively sends all parameters in the user data area of the object to the DPRAM, and by doing so sets the parameters of the drive inverter. After successfully processed download parameter block, i.e. all parameters transferred from the INTERBUS interface module have been written, the write service is ended with a positive write response. In the event of an error, a negative write response is returned. In this event, the return code contains more details about the type of error and, in addition, the parameter number (1 to 38) where the error occurred (see example).

Example: Error writing the 11th parameter Write Error Response: Error class: 8 Other Error code: 0 Other Additional code high: 11dec Error writing parameter 11 Additional code low: 15hex Value too large

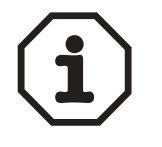

When using the download parameter block, note the following:

- Do not activate a factory setting within the download parameter block!
- After activating a parameter lock, all parameters subsequently written are rejected.

#### <span id="page-30-0"></span>**"Last PCP index" object**

This object is 4 bytes long and, when read access is made, it returns the numerical value of the last index which can be addressed directly using the PCP services. PCP accesses to indices greater than this numerical value must be made using the "MOVILINK $^{\circledR}$ acyclic parameter channel" object.

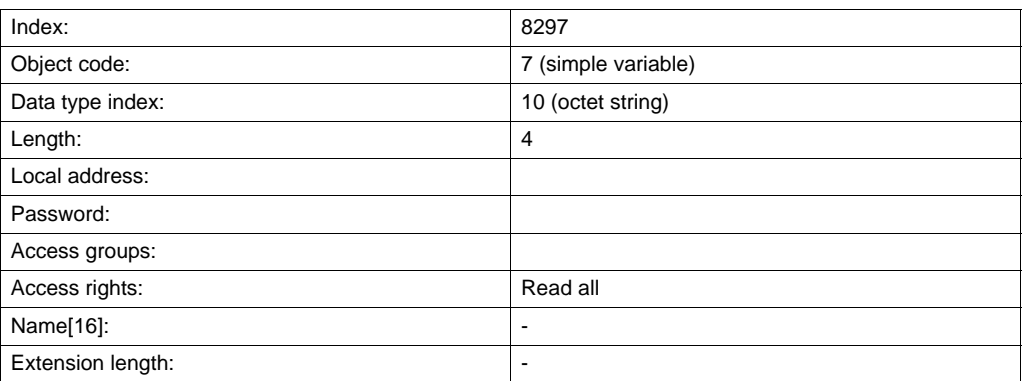

#### **" MOVILINK® cyclic parameter channel" object**

<span id="page-30-1"></span>This object is 8 bytes long and comprises the cyclic MOVILINK<sup>®</sup> parameter channel. All MOVILINK® communication services can be performed by cyclically alternating reading and writing of this object. The communication service is not performed until the handshake bit in the management byte has changed. The MOVILINK<sup>®</sup> parameter channel permits access to all indices, including the IPOS<sup>plus®</sup> variable and program memory.

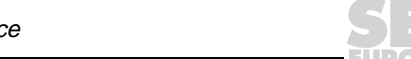

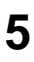

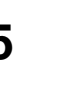

The following table shows the structure of this communication object. Refer to the MOVIDRIVE<sup>®</sup> "Fieldbus Unit Profile and Parameter List" document for information about the structure of the parameter channel.

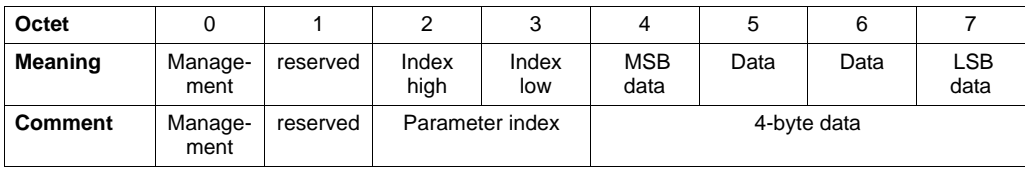

The "MOVILINK® cyclic parameter channel" object is only handled locally on the fieldbus option card.

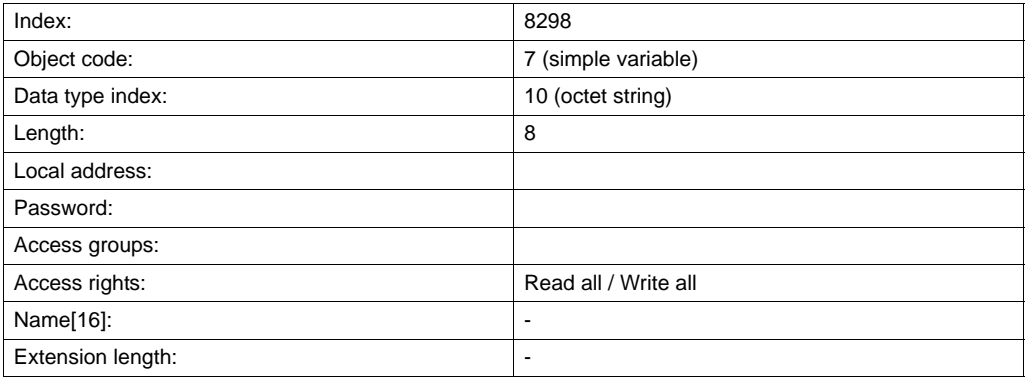

The following table shows the sequence of a parameter access via the cyclic  $MOVILINK<sup>®</sup> parameter channel.$  The inverter only starts executing the service when the master has changed the handshake bit in the parameter channel. To do this, the master must read the parameter channel at the beginning of parameterization to obtain the current status of the handshake bit in the inverter. The master can now initiate the evaluation of the parameter channel in the inverter by changing the handshake bit.

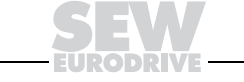

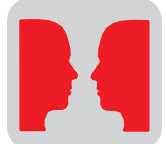

The inverter then executes the service coded in the parameter channel and enter the service acknowledgment in the parameter channel. The master receives the service confirmation with the next read access to the "MOVILINK® cyclic parameter channel." The following table shows the sequence of the cyclically called read/write services for the "MOVILINK cyclic parameter channel."

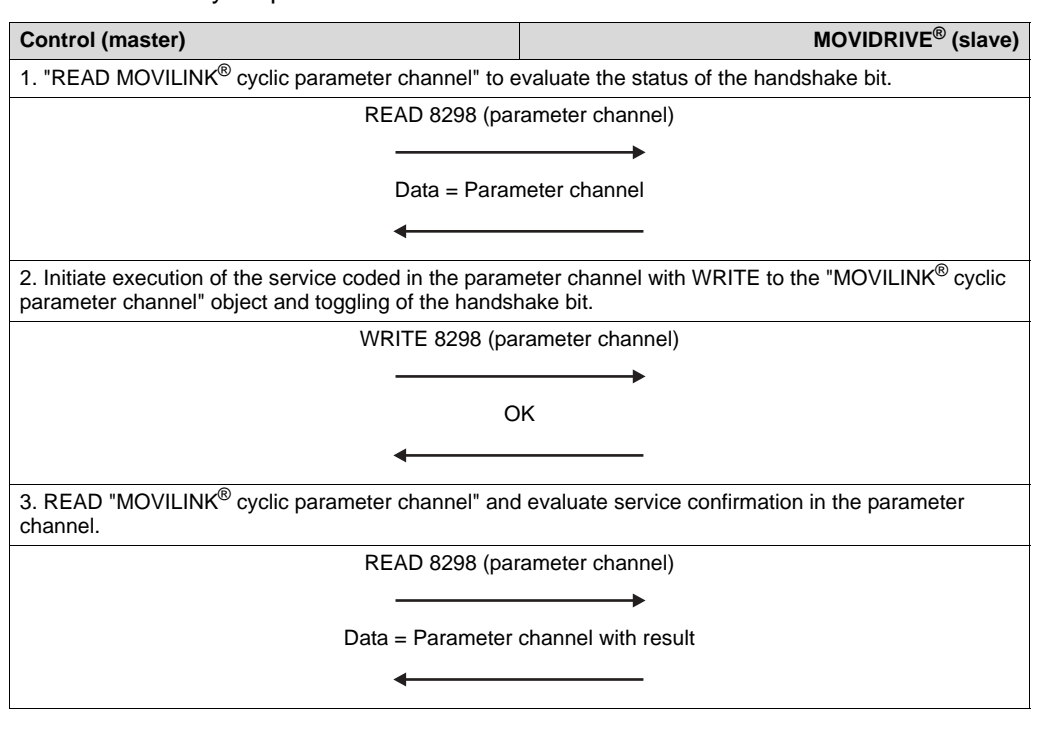

#### **"MOVILINK® acyclic parameter channel" object**

<span id="page-32-0"></span>The "MOVILINK<sup>®</sup> acyclic parameter channel" object is 8 bytes long and comprises the MOVILINK® parameter channel. This object can be used for acyclic parameter accesses, i.e. the drive inverter executes the service coded in the parameter channel each time it receives a WRITE service to this object. The handshake bit is not evaluated! The following table shows the structure of the "MOVILINK<sup>®</sup> acyclic parameter channel". Refer to the MOVIDRIVE<sup>®</sup> "Fieldbus Unit Profile and Parameter List" document for information about the structure of the parameter channel.

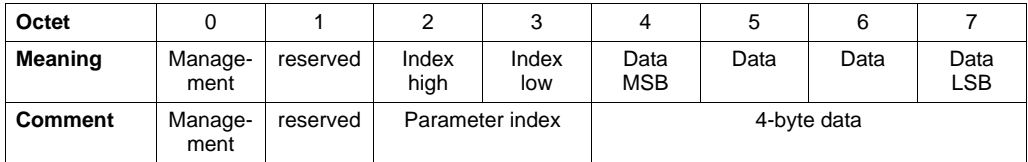

There are two different operations involved when setting the drive inverter parameters via the acyclic MOVILINK<sup>®</sup> parameter channel:

- Parameter channel executes a write service
- Parameter channel executes a read service

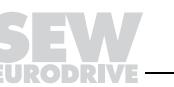

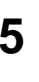

<span id="page-33-1"></span>Parameter channel executes a write service

If a write type service is executed via the acyclic parameter channel (e.g. write parameter or write parameter volatile), the inverter returns the service confirmation for this service after it has executed the service. If an error occurs during the write access, the corresponding error code is returned.

This variant has the advantage that the write services are already processed by sending a WRITE "MOVILINK<sup>®</sup> parameter channel" once and the service be acknowledged by the evaluation of the "Write Confirmation." The following table shows how write services are executed via the acyclic MOVILINK<sup>®</sup> parameter channel.

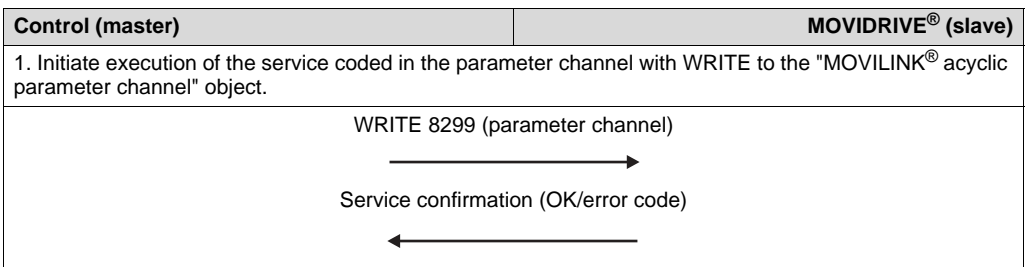

The WRITE service coded in the parameter channel is executed and the service confirmation immediately returned as the response.

<span id="page-33-0"></span>Parameter channel executes a read service

A PCP WRITE service has to be executed before a parameter can be read via the parameter channel. The PCP WRITE service defines where the inverter data should be available. A read service to the acyclic parameter channel must be executed so the master can receive these data. This means that a PCP WRITE followed by a PCP READ service are required to carry out read services via the parameter channel. The following table shows how read services are executed via the acyclic MOVILINK® parameter channel.

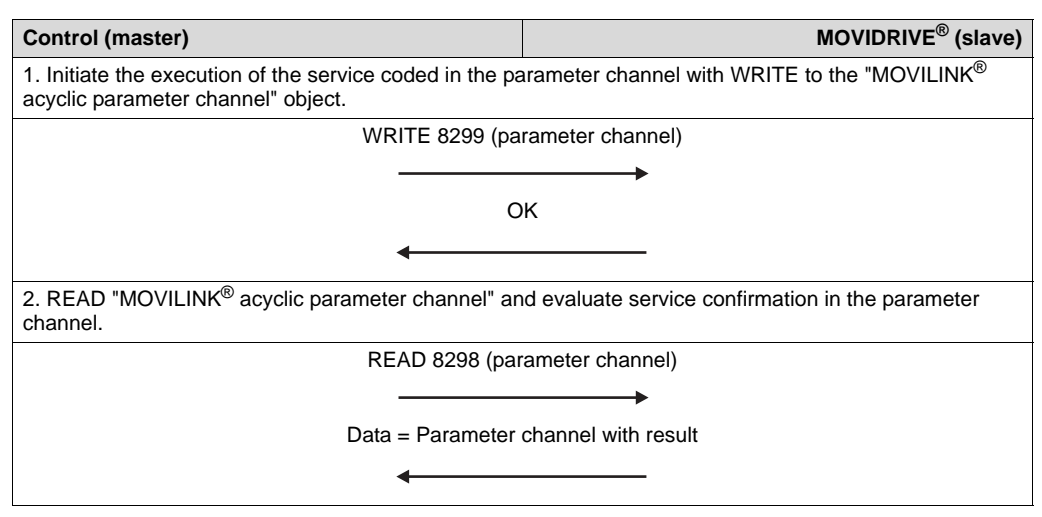

1. Receipt is confirmed immediately, parameter channel is evaluated and the required service executed.

2. Service confirmation is entered in the parameter channel and can be evaluated in the master with a READ access.

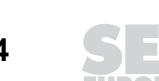

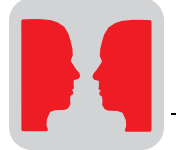

The MOVILINK<sup>®</sup> acyclic parameter channel is handled only locally on the fieldbus option card and is defined as shown in the following table.

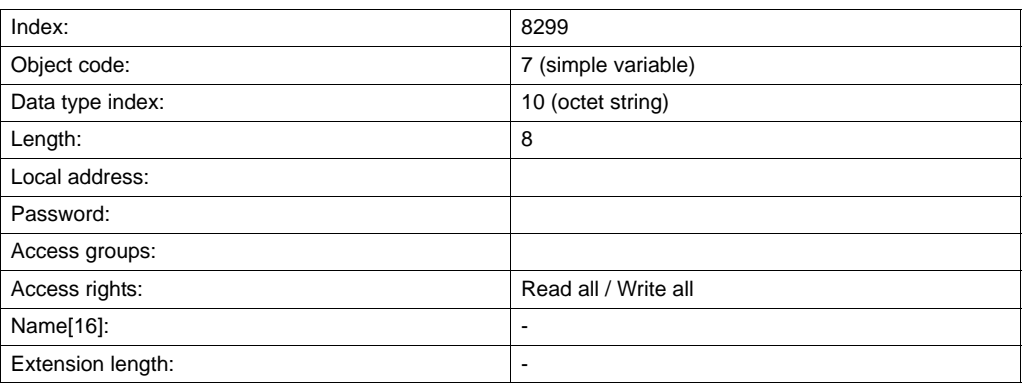

#### <span id="page-34-0"></span>**5.4 Return codes for parameter setting**

<span id="page-34-2"></span>If a parameter setting is incorrect, the drive inverter sends back various return codes to the master that set the parameters. These codes provide detailed information about the cause of the error. All of these return codes are structured in accordance with EN 50170. The system distinguishes between the following elements:

- Error class
- Error code
- Additional code

These return codes apply to all communications interfaces of MOVIDRIVE<sup>®</sup>.

<span id="page-34-1"></span>

**Error class** The error class element classifies the type of error more precisely. In accordance with EN 50170, the system differentiates between the error classes listed in the following table.

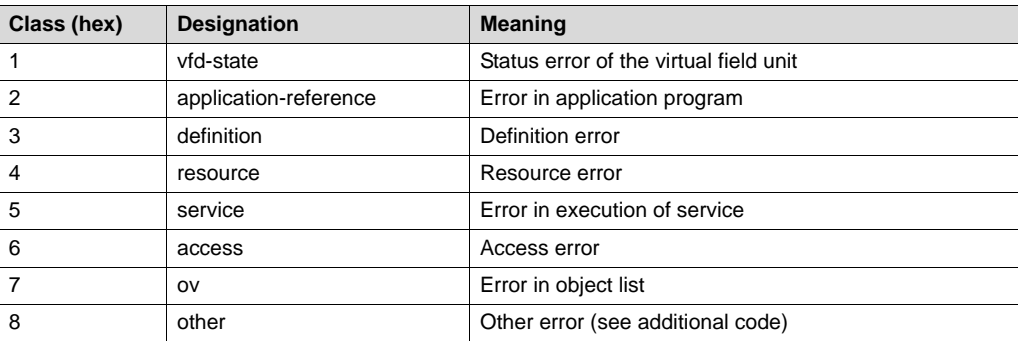

The error class is generated by the communication software of the fieldbus interface if there is an error in communication. This does not apply to error class  $8 =$  other error, however. Return codes sent from the drive inverter system are all in error class  $8 =$  other error. The error can be identified more precisely using the additional code element.

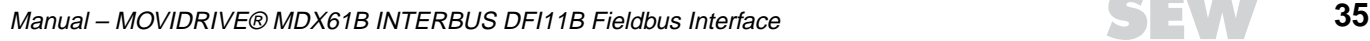

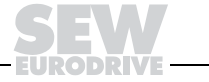

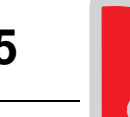

<span id="page-35-2"></span>**Error code** The error code element provides a means for more precisely identifying the cause of the error within the error class. It is generated by the communication software of the fieldbus card in the event of an error in communication. Only error code 0 (other error code) is defined for error class  $8 =$  other error. In this case, detailed identification is made using the additional code.

**Additional code** The additional code contains the return codes specific to SEW dealing with incorrect parameter settings of the drive inverter. They are sent back to the master in error class 8 = other error. The following table shows all possible codings for the additional code.

<span id="page-35-0"></span>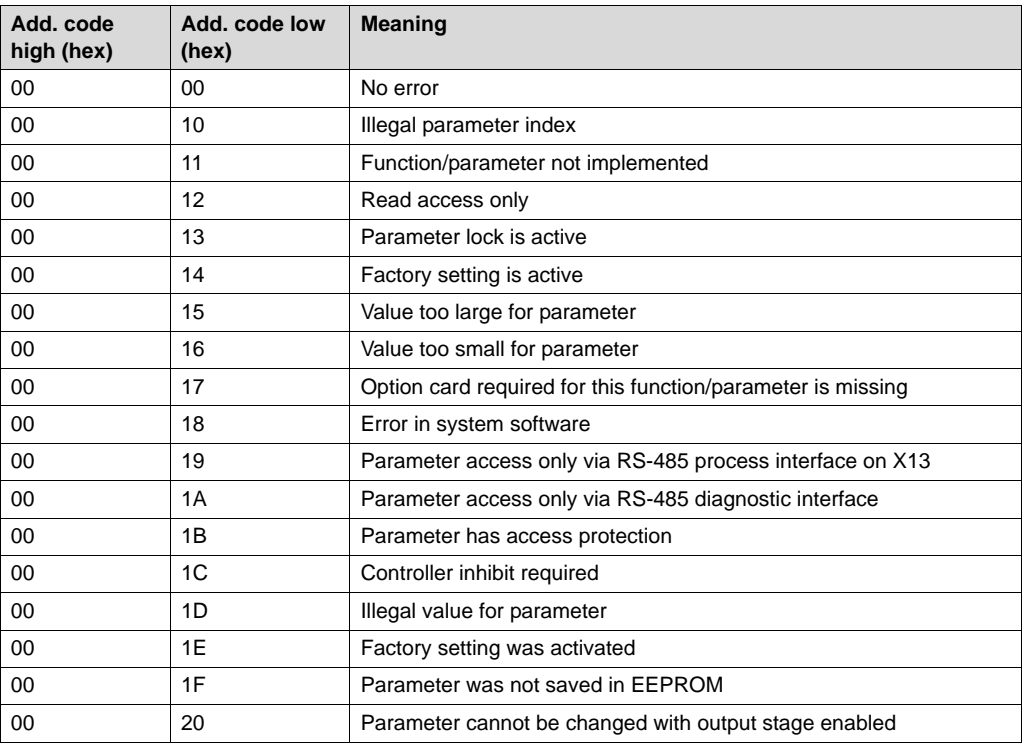

**Special case "Internal communication error"**

<span id="page-35-1"></span>The return code listed in the following table is sent back if a communication error has occurred between the option card and the inverter system. The PCP service transferred via the fieldbus may not have been performed and should be repeated. If this error reoccurs, switch off the drive inverter completely and then back on again so it is re-initialized.

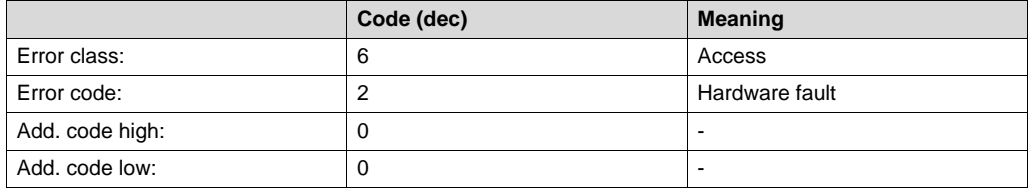

Error rectification Repeat the read or write service. If this error occurs again, switch the drive inverter off completely and back on again. If this error persists, consult the SEW Electronics Service.

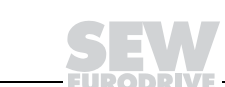

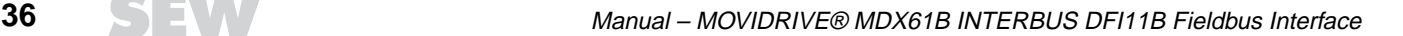

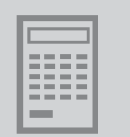

# **6 Application Examples**

<span id="page-36-2"></span>This section describes brief examples for the exchange of process data and setting of parameters via the PCP interface.

#### <span id="page-36-0"></span>**6.1 Control via process data**

The drive inverter is controlled using the process data by reading/writing the program addresses where the INTERBUS process data of the drive inverter are mapped. Example for a simple STEP7 program for the Simatic S7:

```
L W#16#0006
```
T PAW 144 //Writing 6hex to PO1 (control word = enable)

L 1500

T PAW 146 //Writing 1500dec to PO2 (speed setpoint = 300 1/min)

- L W#16#0000
- T PAW 148 //Writing 0hex to PO3 (no function after factory setting)

Please refer to the Fieldbus Unit Profile manual for more information about controlling the inverter via the process data channel, in particular regarding the coding of the control and status word.

### <span id="page-36-1"></span>**6.2 Setting parameters via the PCP interface**

This section describes how parameters and IPOS<sup>plus®</sup> variables can be read and written using the standardized INTERBUS PCP services "Read" and "Write". The example applies to all 4th generation (G4) INTERBUS interface modules and is explained using PHOENIX terminology.

The coding examples in the following sections are shown in the same way as in the "Peripherals Communication Protocol (PCP)" INTERBUS user manual by Phoenix Contact.

**Prerequisite** You should have the following user manuals:

- "Peripherals Communication Protocol (PCP)" INTERBUS user manual, PHOENIX CONTACT, IBS SYS PCP G4 UM
- MOVIDRIVE<sup>®</sup> Fieldbus Unit Profile manual

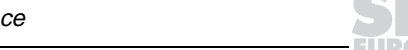

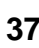

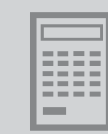

#### <span id="page-37-0"></span>**6.3 Presentation of coding examples**

<span id="page-37-2"></span>The coding examples in the following sections are shown in the same way as in the "Peripherals Communication Protocol (PCP)" INTERBUS user manual by Phoenix Contact.

All information in a PCP service is presented word-by-word in column format. This means you can regard a word as a PLC word (e.g. Simatic data word). There is a coding example for the MOVIDRIVE<sup>®</sup> drive inverter in the right column of each table. All codings in bold and red indicate system and project-specific codings. All other codings do not change for accessing different drives or drive parameters.

The "communication reference (CR)" is used for selecting the inverter for which you want to set the parameters. In the examples below,  $CR = 02$  hex was assigned to the inverter in the CMD tool. The index defines the drive parameter that should be accessed.

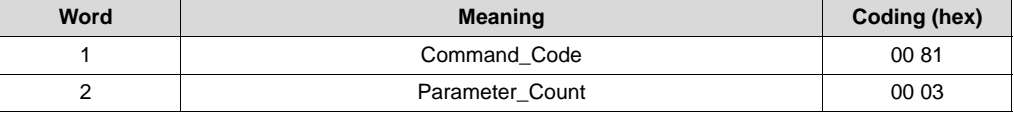

**Device description of the inverter in the CMD tool**

Before you can use the PCP channel of the inverter, you have to configure the device description for the inverter in the CMD tool.

#### <span id="page-37-1"></span>**6.4 Process of a parameterization sequence**

<span id="page-37-3"></span>The peripherals communication protocol (PCP) of the INTERBUS standardizes access to the parameter data of INTERBUS participants and prescribes the following procedure:

- Initializing the PCP connection with the "Initiate" service.
- Reading or writing parameters with the "Read" and "Write" services.
- The communication link can be disconnected with the "Abort" service if it is no longer required (not described here because there is often no need for it, refer to the PCP manual).
- Initializing the PCP connection with the "Initiate" service.

The drive parameters of the inverter are not accessed until the PCP connection has been established with "Initiate\_Request". The can be done once during system startup, for example.

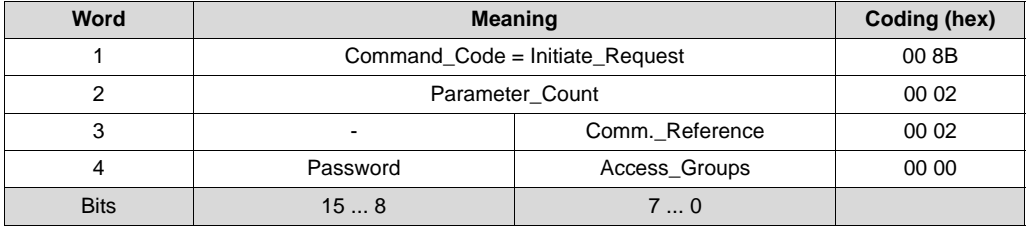

You should receive the positive message "Initiate\_Confirmation" after the service has been sent (refer to the PCP manual in case of a negative message).

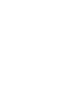

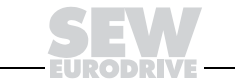

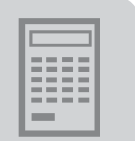

#### <span id="page-38-0"></span>**6.5 Reading a drive parameter**

<span id="page-38-1"></span>The "Read" service is used for reading a drive parameter (with index 8800). All drive parameters are 4 bytes long (1 double word).

**Example** Reading P130 Ramp t11 UP CW (index 8470dec = 2116hex)

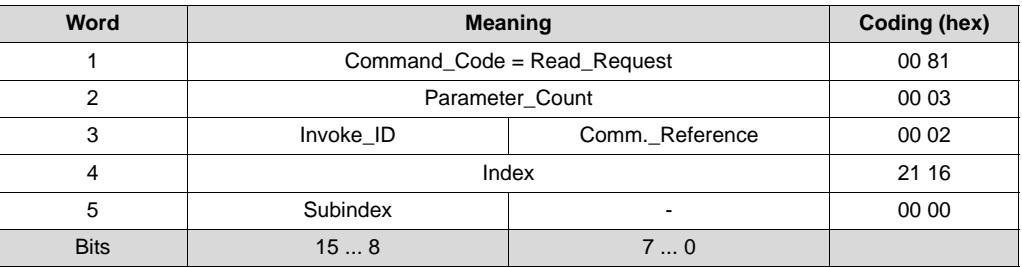

You should receive the positive "Write\_Confirmation" message after this service has been sent.

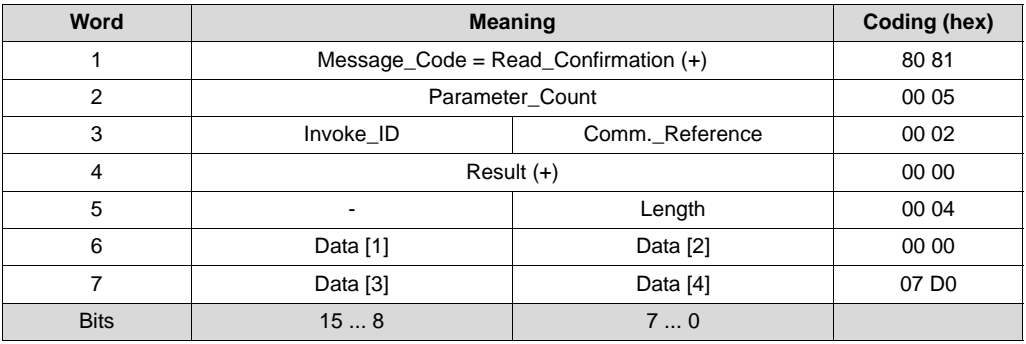

The parameter data are represented in Motorola format (Simatic format) as follows:

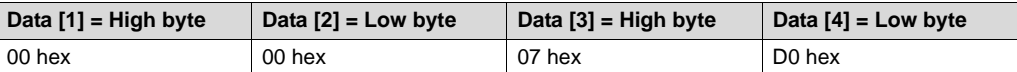

00 00 07 D0 hex = 2000 dec (= 2000 ms ramp)

Refer to the appendix to the "MOVIDRIVE<sup>®</sup>"Fieldbus Unit Profile" manual for more information about coding the drive parameters.

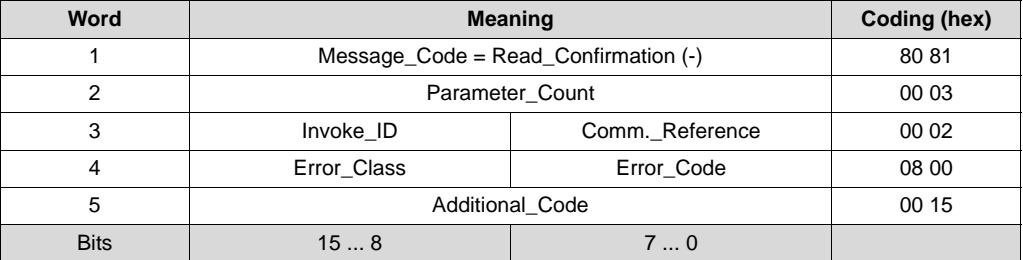

The table shows the return code "Value for parameter too great" as example.

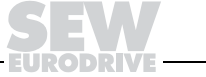

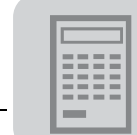

#### <span id="page-39-0"></span>**6.6 Writing a drive parameter**

<span id="page-39-1"></span>The "Write" service is used for writing a drive parameter (with index 8800). All drive parameters are 4 bytes long (1 double word).

**Example** Writing the ramp time 1.65 s to P130 "Ramp t11 UP CW"

Index: 8470dec = 2116hex

Value:  $1.65s = 1650ms = 1650$  dec = 0000 0672 hex)

The parameter data are represented in Motorola format (Simatic format) as follows:

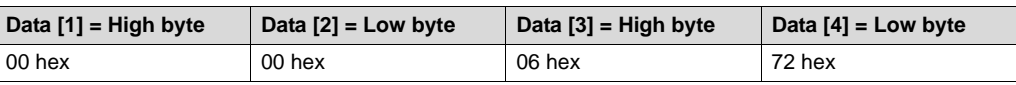

Refer to the appendix to the "MOVIDRIVE®"Fieldbus Unit Profile" manual for more information about coding the drive parameters.

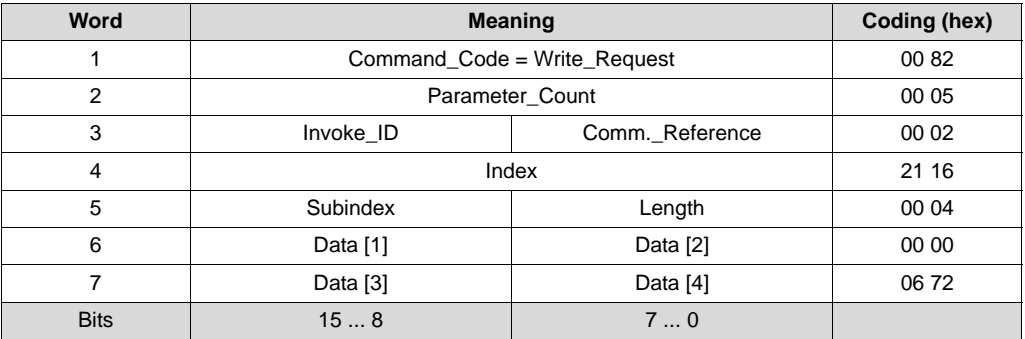

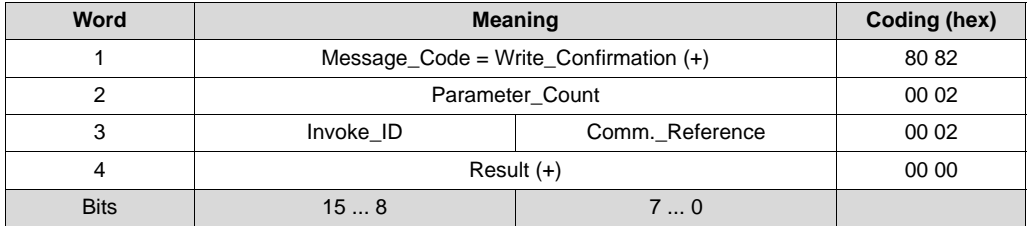

You should receive the positive message "Write\_Confirmation" after this service has been sent.

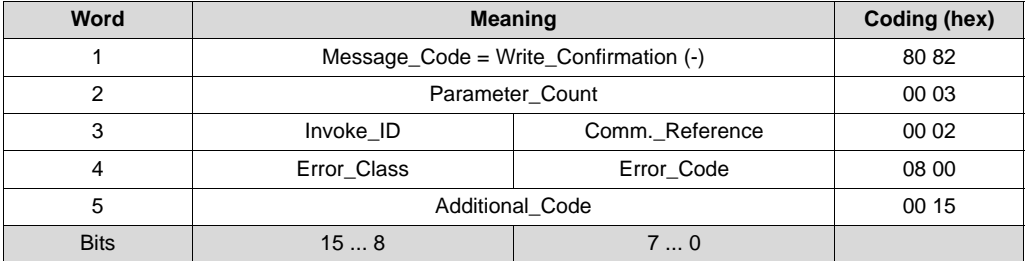

The table shows the return code "Value for parameter too great" as example.

<span id="page-40-2"></span>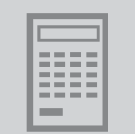

# <span id="page-40-0"></span>**6.7 Writing IPOS variables/parameters via MOVILINK® parameter channel**

The drive inverters offer special parameter access via the MOVILINK<sup>®</sup> parameter channel for universal write access to all drive inverter data (parameters, IPOS<sup>plus®</sup> variables, IPOS<sup>plus®</sup> program code,etc.). The following section illustrates the mechanism by which, for example, IPOS<sup>plus®</sup> variables can be changed via the parameter channel.

The acyclic parameter channel can be used via index 8299 dec (206B hex).

**Example** Writing the value 74565 of the IPOS variable H0 = Index 11000 dec (2AF8 hex)

Value to be written =  $74565$  dec (0001 2345 hex)

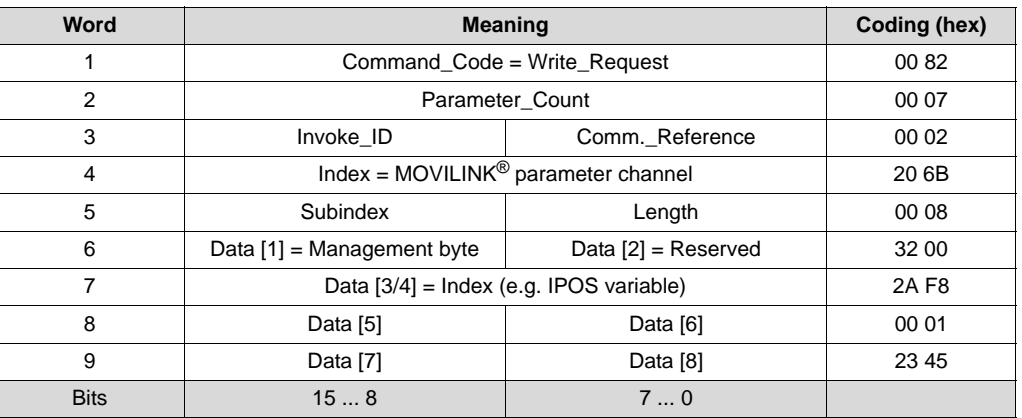

You receive the "Write\_Confirmation" after this service was sent. Again, you can use the return codes for evaluating a negative message.

#### <span id="page-40-1"></span>**6.8 Reading IPOS variables/parameters via MOVILINK® parameter channel**

<span id="page-40-3"></span>The drive inverters offer special parameter access via the MOVILINK® parameter channel for universal read access to all drive inverter data (parameters, IPOS<sup>plus®</sup> variables, IPOS<sup>plus®</sup> program code, etc.). The following section illustrates the mechanism by which IPOS<sup>plus®</sup> variables can be read via the parameter channel, for example. A two-step procedure is required for this purpose:

- Writing the MOVILINK<sup>®</sup> parameter channel with the command "Read IPOS variable H<sub>0</sub>"
- Reading the MOVILINK<sup>®</sup> parameter channel

The MOVILINK<sup>®</sup> parameter channel (acyclic) can be used via index 8299 dec (206B hex).

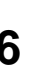

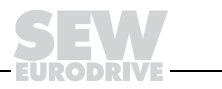

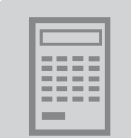

#### **Example** Reading the IPOS<sup>plus®</sup> variable H0 = Index 11000 dec (2AF8 hex)

Refer to the Fieldbus Unit Profile manual for a detailed description of the MOVILINK® parameter channel.

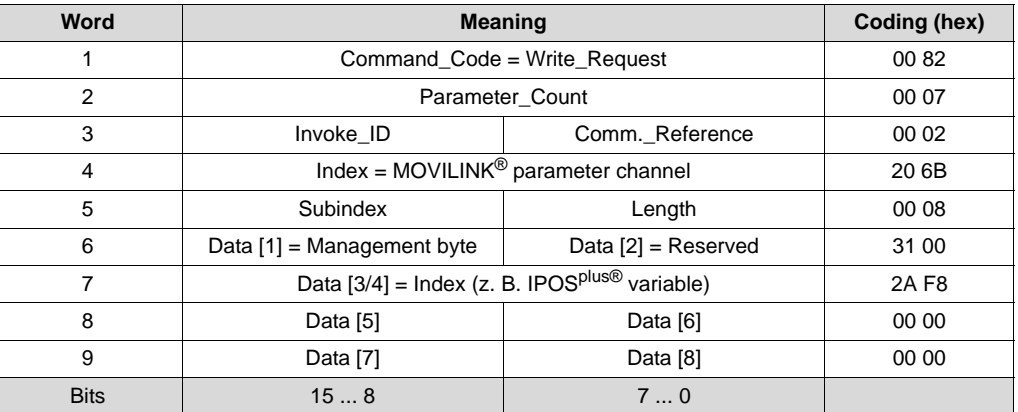

Once the positive "Write\_Confirmation (+)" has been received, read access takes place on the MOVILINK<sup>®</sup> parameter channel, which means the data that have been read during the previous read job defined by "Write\_Request" are read into the interface module.

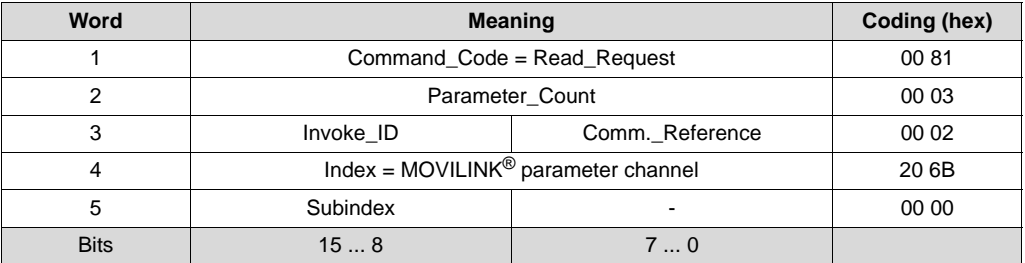

You should receive the positive message "Write\_Confirmation" after this service has been sent.

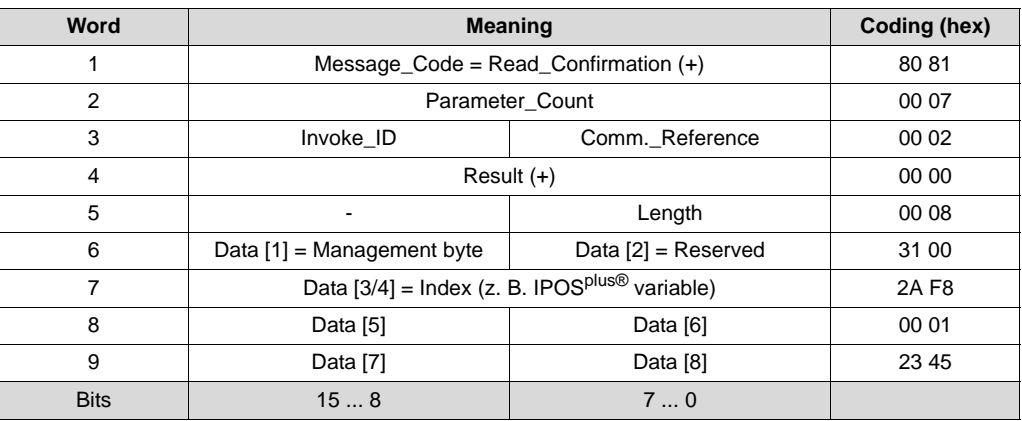

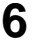

<span id="page-42-1"></span>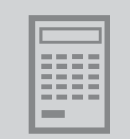

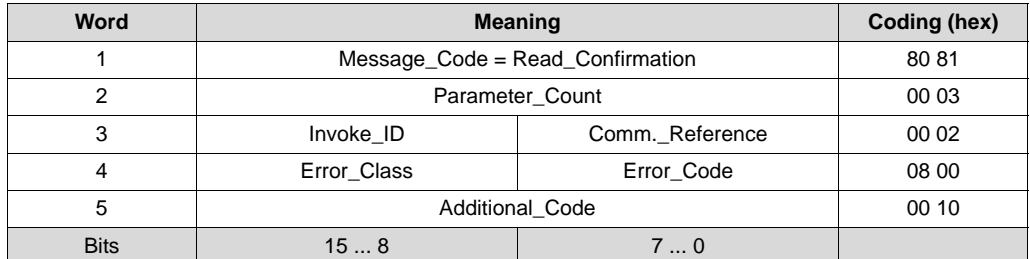

You can use the return codes for evaluating a negative message.

#### <span id="page-42-0"></span>**6.9 Writing IPOS variables/parameters using the download parameter block**

MOVIDRIVE $^{\circledR}$  drive inverters enable you to use the download parameter block to write several IPOS<sup>plus®</sup> variables and parameters at the same time using one PCP service.

The download parameter block is always 230 bytes long. It is possible to write up to 42 drive parameters and IPOS<sup>plus®</sup> variables in one block.

**Example** Three values of the inverter are to be written with one "Write\_Request":

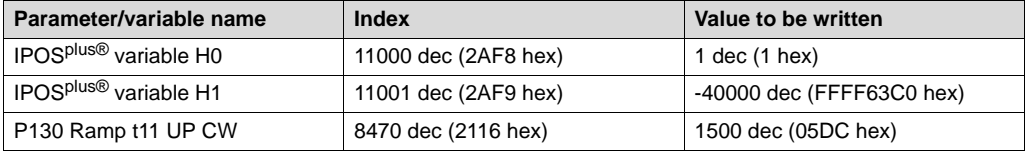

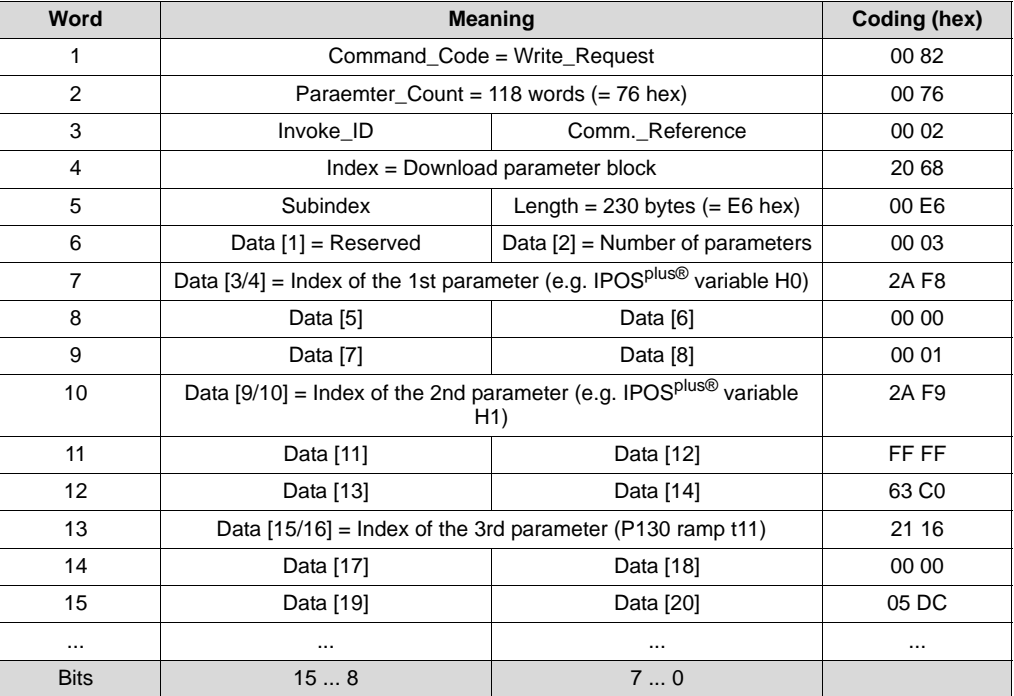

You receive the "Write\_Confirmation" after this service was sent. Again, you can use the return codes for evaluating a negative message. The individual parameters of the download parameter block in the inverter are written one after the other. This means if there is a negative "Write Confirmation" in the high part of the Additional Code, the parameter number at which the error occurred is entered (see also DFI manual).

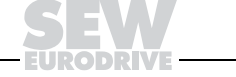

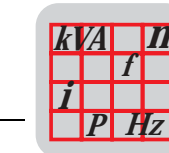

# **7 Technical Data**

# <span id="page-43-0"></span>**7.1 DFI11B option**

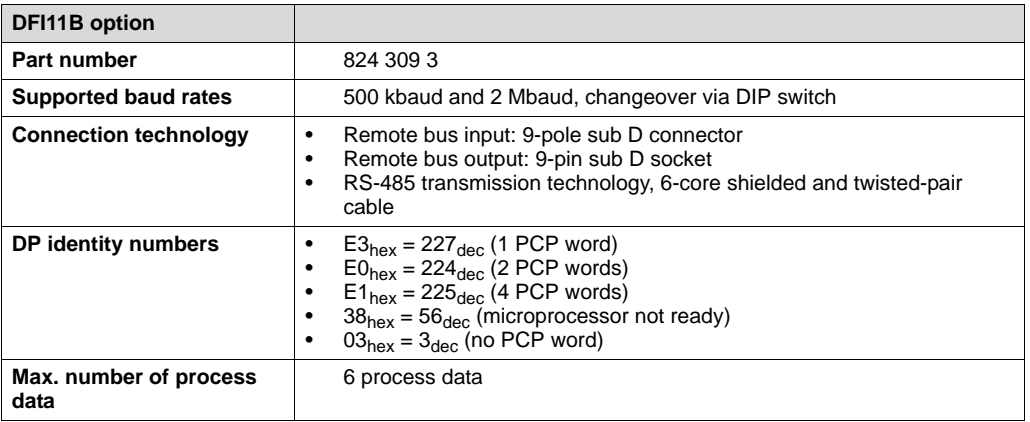

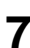

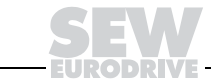

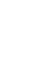

**8**

# **8 Index**

#### **A**

Abort [27,](#page-26-1) [28](#page-27-0) Abort connection [28](#page-27-0) Additional code [36](#page-35-0) Application example [37](#page-36-2) Assembly [7](#page-6-1) Assigning process data [23](#page-22-1)

### **B**

Baud rate [11](#page-10-2), [12](#page-11-0) Bus structure configuration [19](#page-18-1)

#### **C**

Cancel communication connection [28](#page-27-0) CMD Tool [18](#page-17-2) Coding example [38](#page-37-2) Communication error [36](#page-35-1) Configuration Monitoring Diagnosis [18](#page-17-2) Configuration offline [19](#page-18-2) Configuration online [20](#page-19-0) Configuring the bus structure [19](#page-18-1)

#### **D**

Device description [21](#page-20-0) Device parameterization [24](#page-23-0), [25](#page-24-0) Device type [19](#page-18-3) DIP switch [11](#page-10-2) Disconnect connection [27](#page-26-1) Display elements [14](#page-13-1) Download parameter block [30](#page-29-0), [43](#page-42-1) Drive parameters [29](#page-28-1)

#### **E**

Error class [35](#page-34-1) Error code [36](#page-35-2) Establish connection [27](#page-26-1) Establishing a connection [28](#page-27-1) Establishing the communication connection [28](#page-27-1) Example [37](#page-36-2)

#### **G**

Gerätetyp [21](#page-20-1)

#### **I**

ID code [19](#page-18-3), [20](#page-19-1) Initiate [27,](#page-26-1) [28](#page-27-1) Installation [7](#page-6-1) Interface type [21](#page-20-2) Internal communication error [36](#page-35-1)

#### **L**

Last PCP index [31](#page-30-0)

LED BA (Bus Active) [15](#page-14-0) LED RC (Remote Cable Check) [14](#page-13-2) LED RD (Remote Bus Disable) [15](#page-14-1) LED TR (Transmit) [15](#page-14-2) LED UL [14](#page-13-3) LEDs [14](#page-13-1)

#### **M**

Manufacturer name [21](#page-20-3) Message length [23](#page-22-2) Monitoring [24](#page-22-3) MOVILINK acyclic parameter channel [33](#page-32-0) MOVILINK cyclic parameter channel [31](#page-30-1) MOVILINK parameter channel [41](#page-40-2)

#### **N**

Notes, important [4](#page-3-1) Number of PCP words [11](#page-10-2) Number of process data [11](#page-10-2)

### **O**

Object description [29](#page-28-1) Object list [29](#page-28-2) Offline configuration [19](#page-18-2) Online configuration [20](#page-19-0)

#### **P**

Parameter channel [23](#page-22-2) Parameter list [25](#page-24-0) Parameter setting, return codes [35](#page-34-2) Parameterization sequence [38](#page-37-3) Parameters in the object list [29](#page-28-2) PCP connection [24](#page-22-3) PCP interface [26](#page-25-1) PCP length [11](#page-10-2) PCP services [27](#page-26-1) Process data channel [19](#page-18-3), [20](#page-19-1) Process data length [11](#page-10-2) Process data length, PCP length [12](#page-11-1) Process data manager [23](#page-22-1) Program setting [20](#page-19-1) Project planning [16](#page-15-1), [18](#page-17-3)

#### **R**

Read [27](#page-26-1), [28,](#page-27-2) [34](#page-33-0), [39,](#page-38-1) [41](#page-40-3) Read in bus structure [20](#page-19-0) Read in configuration frame [20](#page-19-0) Read parameter list [25](#page-24-0) Read parameter values [27](#page-26-1) Reading a drive parameter [39](#page-38-1) Reading IPOS variables [41](#page-40-3)

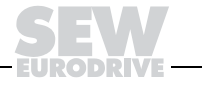

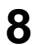

Reading parameter values [28](#page-27-2) Reading parameters [41](#page-40-3) Return codes [35](#page-34-2)

### **S**

Safety notes [4](#page-3-2) Safety notes on bus systems [4](#page-3-3) SEW icons [22](#page-21-1) Startup [16, 17](#page-16-1) Supported parameter channel services [23](#page-22-2)

### **U**

U Logic [14](#page-13-4) UL [14](#page-13-4)

#### **W**

Warning instructions [4](#page-3-2) Write [27](#page-26-1), [28,](#page-27-3) [34](#page-33-1), [40,](#page-39-1) [41](#page-40-2), [43](#page-42-1) Write parameter values [27](#page-26-1) Writing a drive parameter [40](#page-39-1) Writing IPOS variables [41,](#page-40-2) [43](#page-42-1) Writing parameter values [28](#page-27-3) Writing parameters [41](#page-40-2), [43](#page-42-1)

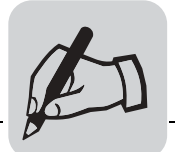

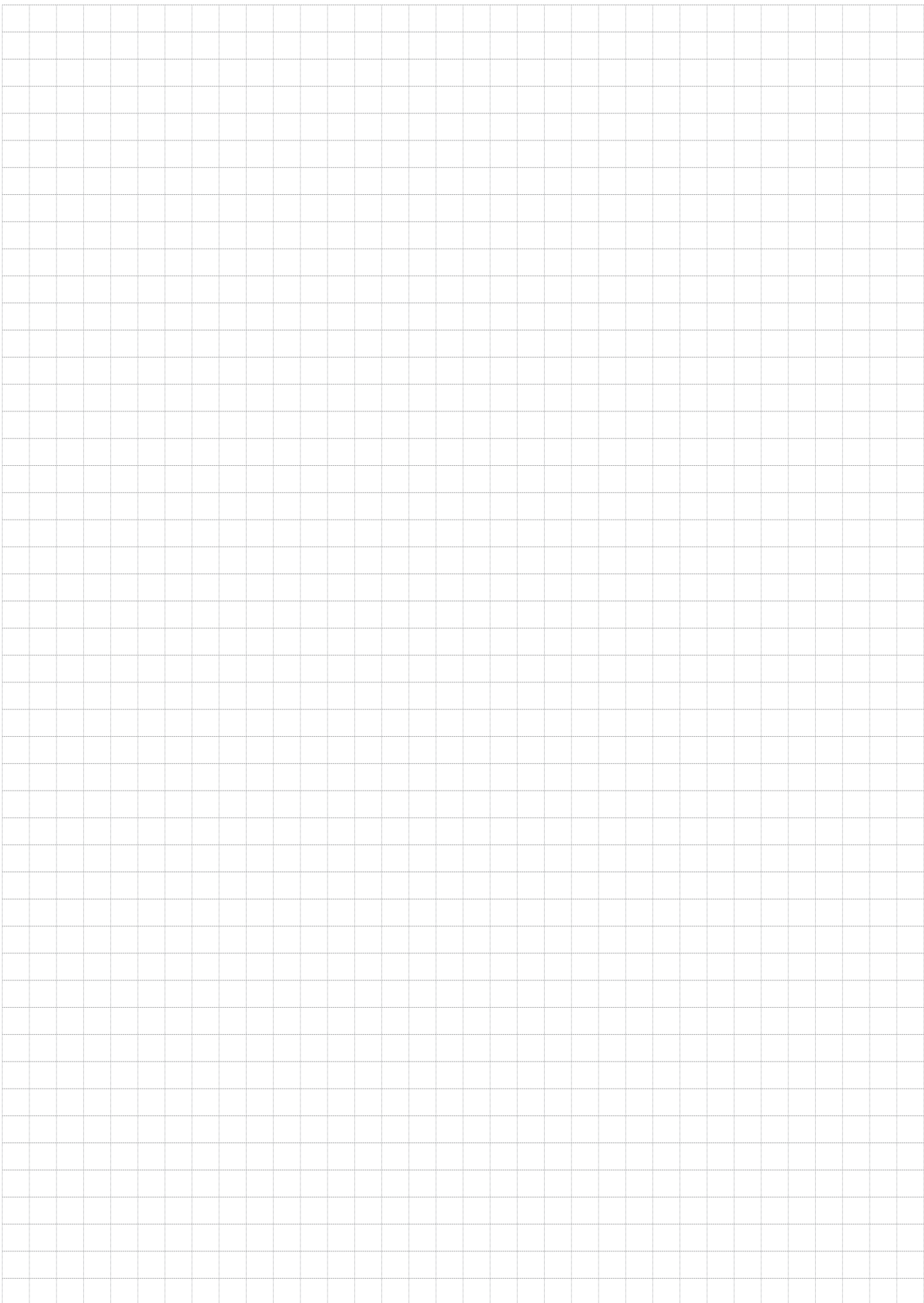

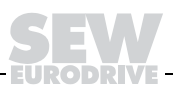

SEW-EURODRIVE GmbH & Co KG · P.O. Box 3023 · D-76642 Bruchsal/Germany Phone +49 7251 75-0 · Fax +49 7251 75-1970 http://www.sew-eurodrive.com · sew@sew-eurodrive.com

 $\left\{\begin{matrix} 1 \\ 2 \\ 3 \\ 4 \\ 2 \end{matrix}\right\}$ 

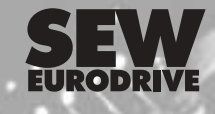